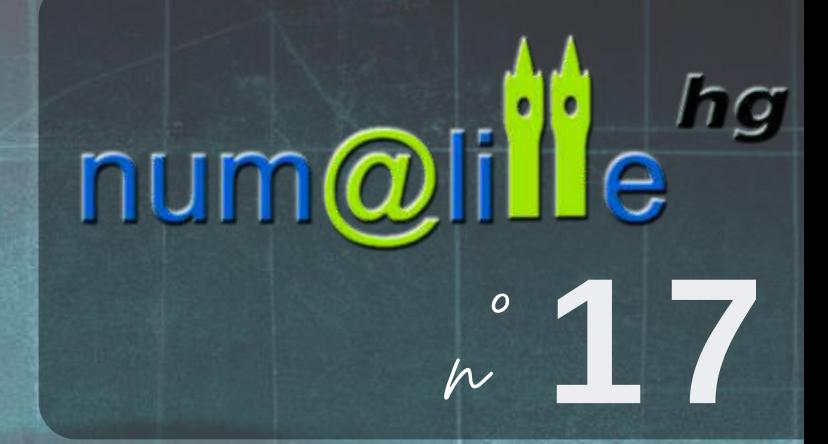

artificielle

L'IA pour enseigner et apprendre en histoiregéographie

Lintelligen

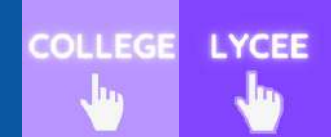

**G R O U P E N U M É R I Q U E H I S T O I R E - G É O G R A P H I E**

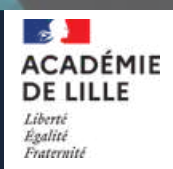

**Chères collègues, chers collègues,**

**Nous sommes heureux de vous présenter le dix-septième numéro de Numalille, dédié à l'utilisation de l'intelligence artificielle (IA) dans l'enseignement de l'histoire-géographie. À l'heure où l'IA suscite à la fois des espoirs et des inquiétudes dans le domaine éducatif, ce numéro explore les opportunités et les défis qu'elle représente pour notre enseignement. Découvrez comment l'IA peut être un atout dans nos salles de classe, tout en continuant à nourrir la réflexion sur son utilisation responsable. La brochure s'interroge sur le rôle de l'IA en éducation, présente des outils, réfléchit aux méthodes d'intégration dans l'enseignement et propose des activités pédagogiques pour le collège et lycée. Nous remercions l'ensemble du groupe académique numérique pour son engagement dans la réalisation de ce numéro.**

N

*17*

**Bonne lecture, et que cette publication vous inspire dans vos pratiques pédagogiques.**

**Stéphane Henry (et l'IA pour la rédaction de cet édito) IA-IPR histoire-géographie en charge du numérique**

### **Sommaire :**

### **APPROCHE THÉORIQUE**

pages 3 et 4 : **Intelligence artificielle et éducation**

### **L'IA POUR LE PROFESSEUR**

page 5 : **Des outils IA pour aider le professeur** pages 6, 7 et8 : **Créer des quiz avec l'IA** pages 9 et 10 : **Créer un chatbot IA ou animer des personnages**

### **PROPOSITIONS PÉDAGOGIQUES**

pages 11 et 12 : **L'IA pour construire une biographie en développant son esprit critique** pages 13 et 14 : **L'IA pour générer un parcours sur Google earth** pages 15 et 16 : **L'IA pour produire un exposé oral à partir d'informations académiques**

### **L'IA POUR L'ÉLÈVE**

pages 17 et 18 : **Faire générer une image IA pour initier à la prospective territoriale** page 19 : **L'IA au secours des élèves à besoin éducatif particulier** pages 20 et 21 : **Utiliser l'IA pour apprendre son cours**

*Le [portfolio](https://view.genial.ly/63149bd63dde470017a60e51) [numérique](https://view.genial.ly/63149bd63dde470017a60e51)*

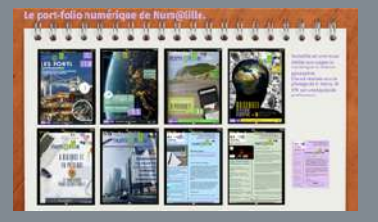

**Pour retrouver facilement les anciens numéros, nous vous proposons ce [Genial.ly](https://view.genial.ly/63149bd63dde470017a60e51)...**

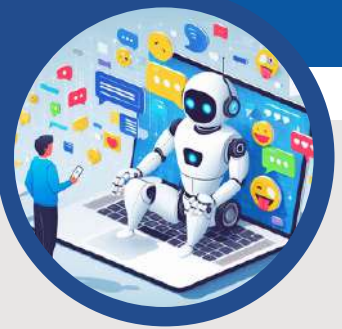

**Jauris CICHANSKI et Dimitri SAPUTA**

# INTELLIGENCE ARTIFICIELLE ET ÉDUCATION

# QU'EST-CE QUE L'INTELLIGENCE ARTIFICIELLE ?

En 2018, le mathématicien et député Cédric Villani définit l'IA comme un programme informatique permettant d'effectuer des tâches nécessitant un certain niveau d'intelligence comme demander à l'IA de définir ce qu'est l'IA. Selon l'IA *B[loombot](https://bloombot.ai/)*, l'intelligence artificielle est "une branche de l'informatique qui vise à créer des systèmes capables de réaliser des tâches qui requièrent habituellement

l'intelligence humaine, comme la reconnaissance vocale, l'apprentissage, la planification et la compréhension du langage naturel". En réalité l'IA reproduit machinalement un comportement enseigné par l'homme. Elle n'est pas encore capable d'apprendre totalement par elle-même.

# **Le ["phénomène"](https://chat.openai.com/auth/login) ChatGPT**

**C***[hatGPT 3](https://chat.openai.com/)*, mis à disposition à la fin de l'année 2022, a bouleversé le monde éducatif. *ChatGPT* est un robot conversationnel entraîné par *OpenAI* pour répondre à une demande en associant plusieurs mots ensemble selon des critères statistiques. La réponse de l'IA est construite à partir des prompts (mots-clés ou courtes phrases) saisis par l'humain. La base de données de *ChatGPT* se bonifie au fur et à mesure que les personnes utilisent le logiciel car elle se nourrit de l'ensemble des conversations.

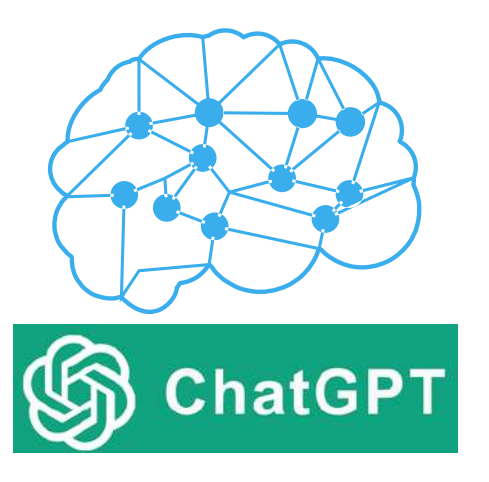

Jusqu'à présent *ChatGPT* était formé sur des données incluses jusqu'en 2021. Il n'était donc pas encore capable de se référer à ce qui était publié sur Internet en direct. Cependant, une nouvelle fonctionnalité de navigation Web pour les utilisateurs de *ChatGPT Plus* (version payante) permet d'accéder à des informations en temps réel.

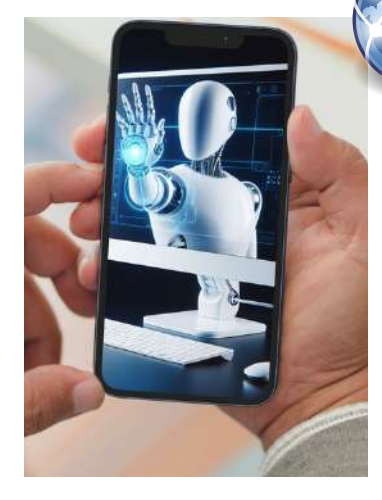

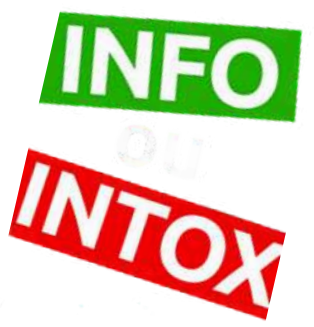

# **L'utilisation de l'IA en classe : [opportunité](https://chat.openai.com/auth/login) ou menace ?**

L'IA est un outil aux potentialités considérables, pour les élèves ainsi que pour les enseignants (aide pour un travail ou pour la réalisation d'un cours...). Cependant, l'IA peut poser des problèmes, notamment en ce qui concerne les sciences humaines. Il faut savoir en effet, qu'elle invente parfois des informations ou des sources et qu'elle est également capable de créer des photos truquées. Autant d'écueils qui risquent de générer des infox ou de les amplifier. Puisqu'il n'est pas possible d'empêcher les élèves d'utiliser l'IA, il est alors nécessaire d'éduquer les élèves à son utilisation et de développer leur esprit critique sur cet outil. Pour les guider vers une utilisation raisonnée de l'IA, on leur apprendra par exemple à :

- contextualiser les questions pour obtenir des réponses plus précises ;
- ajouter des précisions pour approfondir une réponse obtenue ;
- limiter le nombre de mots pour obtenir une réponse plus courte ;
- demander de fournir les références des informations proposées (en les vérifiant, car les références fournies sont parfois inventées).

# INTELLIGENCE ARTIFICIELLE ET ÉDUCATION

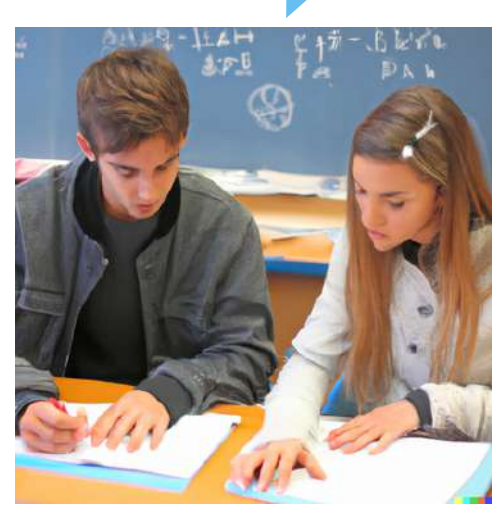

**image générée par l'IA** *Dall-e*

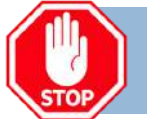

# **Triche, plagiat : la nécessaire éducation au numérique**

L'utilisation de l'IA par les élèves interroge. Tout d'abord, pour des questions de triche ou de plagiat, car si nous restons sur nos méthodes classiques d'évaluation, ne sommes-nous pas condamnés à évaluer du GPT ? Une éducation au numérique semble donc indispensable. Apprendre aux élèves à utiliser l'IA comme un moyen d'obtenir une aide supplémentaire afin d'éloigner les élèves du simple plagiat. L'élève peut faire générer à l'IA plusieurs réponses ou plusieurs idées clefs, les lier entre elles afin de composer ensuite un devoir.

Voici quelques stratégies pour éviter le plagiat et la triche :

- tester nos consignes dans une IA avant de les présenter aux élèves ;
- soumettre les questions de l'évaluation à une IA et demander aux élèves d'aller plus loin dans la réflexion ;
- demander aux élèves de fournir des exemples ou de s'appuyer sur des ressources auxquelles l'IA n'a pas accès (notes de cours, ressources fournies par l'enseignant...) ;
- demander aux élèves de créer du contenu que l'IA est incapable ou peu capable de produire pour le moment comme un schéma ou une carte conceptuelle ;
- évaluer la démarche d'apprentissage et l'évolution des performances dans le temps, plutôt qu'une production unique (cela nécessite l'utilisation d'une démarche pédagogique active) ;
- prouver aux élèves que l'IA peut se tromper en posant une question précise à *ChatGPT* à laquelle l'IA n'est pas habituée.

# **Détecter une production par IA :** *[zeroGPT](https://www.zerogpt.com/)*

Le site <https://www.zerogpt.com/> est aujourd'hui l'un des meilleurs détecteurs de contenu généré par IA. Dans l'exemple ci-contre, il a été demandé à l'IA *[Bloombot](https://bloombot.ai/)* de rédiger un paragraphe construit comprenant une introduction, deux paragraphes sur la vie quotidienne des soldats et des civils pendant la Première Guerre mondiale, et une conclusion. Il apparaît clairement de nombreux défauts comme une absence d'exemples, de dates et des phénomènes majeurs sont manquants. Ce texte, dont la formulation peut interroger pour un élève de collège ou de lycée, a été copié dans le site qui y voit un texte créé à 100 % par IA.

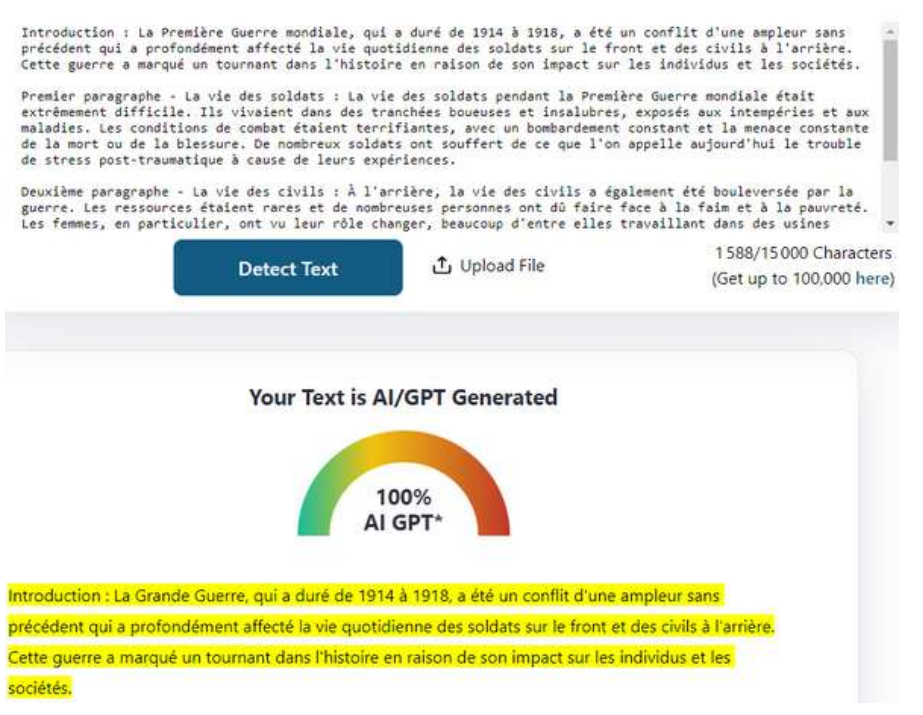

Ce détecteur peut également mesurer à l'intérieur d'un devoir les différentes parties qui relèvent de l'humain ou de l'IA. Si cela peut s'avérer extrêmement pratique pour un enseignant, cette méthode n'est pas une preuve irréfutable. Par ailleurs, l'utilisation de ce type d'outil doit être complétée par un échange avec l'élève afin de le sensibiliser à un usage plus raisonné et plus parcimonieux de l'IA.

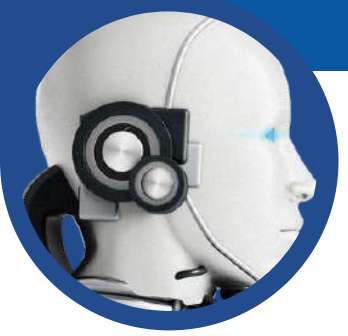

# DES OUTILS IA POUR AIDER LE PROFESSEUR

*Magicschool.ai* **: une suite spécialement conçue pour les enseignants**

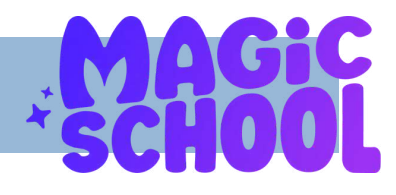

### **Vincent GUFFROY**

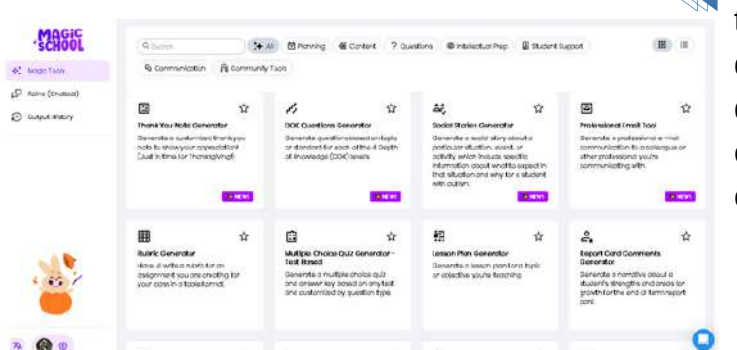

**M***[agic School AI](https://www.magicschool.ai/)* est conçu pour alléger la charge de travail des enseignants. Le site propose une suite d'outils qui vont de la création de plans de cours, aux résumés d'articles académiques, en passant par la gestion de certaines tâches administratives. Autant d'activités chronophages qui peuvent être réduites grâce à l'IA.

- L'outil **Générateur de compréhension conceptuelle**, permet de demander à l'IA, à partir d'un sujet précis, de générer des exercices (carte mentale, recherches, débats et discussions) en fonction du niveau de la classe.
- L'outil **Rétroaction sur le travail** dégage les points forts d'un travail écrit. Il donne également des axes d'amélioration précis.

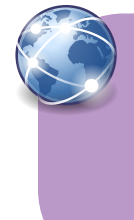

### Exemple d'une amélioration proposée par l'IA :

"Bien que votre analyse de Robespierre soit perspicace, essayez de fournir plus d'exemples spécifiques du texte pour étayer vos points. Cela renforcera votre argument et permettra une compréhension plus claire des limites rencontrées pendant la Révolution française."

- L'outil **Générateur de devoirs d'analyse de texte** permet de produire une consigne d'analyse de document à partir d'un texte. Il permet aussi de créer des questions à poser sur le texte (les réponses seront également données par l'IA).
- L'outil **Générateur de texte basé sur le vocabulaire**, utilisé notamment en géographie, reformule un texte en utilisant du vocabulaire précis.
- L'**Outil de synthèse de texte** permet de résumer n'importe quel texte dans la longueur choisie.

# *[Elevenlabs.io](https://elevenlabs.io/)* **: un générateur de voix utile pour les élèves comme les enseignants**

*Elevenlabs.io* est un générateur de voix qui transforme un texte en discours lu. Le rythme, le ton et l'intonation de la voix humaine sont parfaitement reproduits de manière réaliste.

L'outil peut servir à créer des voix off pour des vidéos, pour lire une consigne aux élèves en difficulté ou pour créer la trace orale d'un exercice.

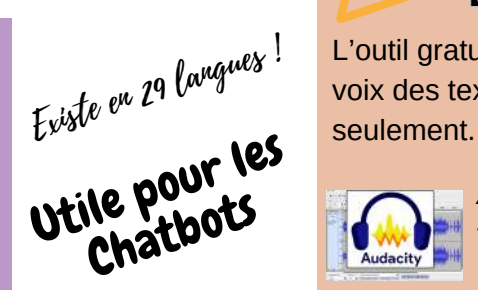

||Eleven<br>||Labs

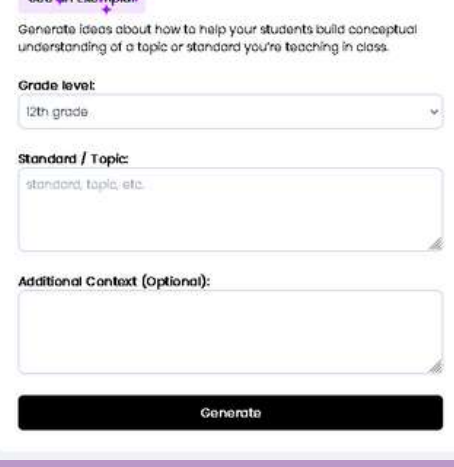

Conceptual Understanding Generator &

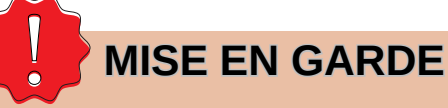

L'outil **Générateur de plans de cours** n'est pas stupéfiant. Les plans proposés sont très anglo-saxons et très basiques.

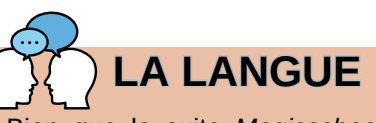

Bien que la suite *Magicschool.ai* soit en anglais, le contenu généré peut être directement traduit par le site.

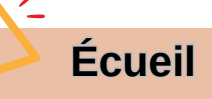

L'outil gratuit permet de transformer en voix des textes de 333 caractères

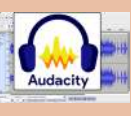

*Astuce* : faire plusieurs fichiers audio et les relier sur *Audacity*.

il

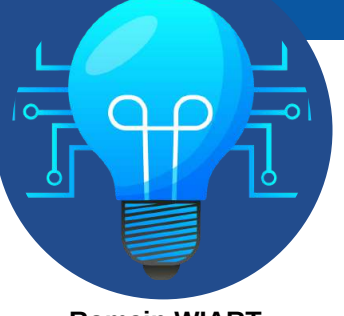

# CRÉER DES QUIZ AVEC L' IA

**Dans ces pages, vous allez :**

- apprendre à générer une transcription vidéo ;
- générer un QCM par l'IA avec un "prompt" (commande envoyée à l'IA) ;
- importer un QCM généré par l'IA dans *Kahoot ;*
- créer des quiz entièrement générés par IA avec *Quizizz.*

**Romain WIART**

# CRÉER DES QUIZ AVEC *KAHOOT À [PARTIR](https://www.you-tldr.com/) DE L'IA*

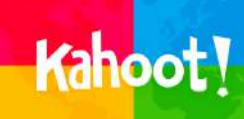

# **Étape 1 : Générer une transcription vidéo**

Le site *y[ou-tldr](https://www.you-tldr.com/)* permet de générer le résumé d'une vidéo. L'onglet "résumé" n'est accessible qu'avec un compte professionnel, mais on exploitera la transcription.

- Ouvrez *Youtube* et votre vidéo, puis copiez le lien URL.
- Collez le lien sur *you-tldr et sélectionnez la langue.*
- On peut alors accéder à la transcription de toute la vidéo. Copiez la transcription.

### **Étape 2 : De la transcription au QCM**

Sur un agent conversationnel (C*hatgpt, perplexity, Bing*...) entrez le prompt suivant :

"Agit comme un professeur d'histoire-géographie enseignant au collège/lycée dans une classe de *(mettre le niveau)*. Réalise un QCM de *(nombre de questions)* avec x choix par question à partir de *(trace écrite à copier-coller, ou lien vers une leçon de manuel)*. Réalise ce quiz sous la forme d'un tableau. La question dans la colonne et les choix multiples dans les colonnes suivantes.

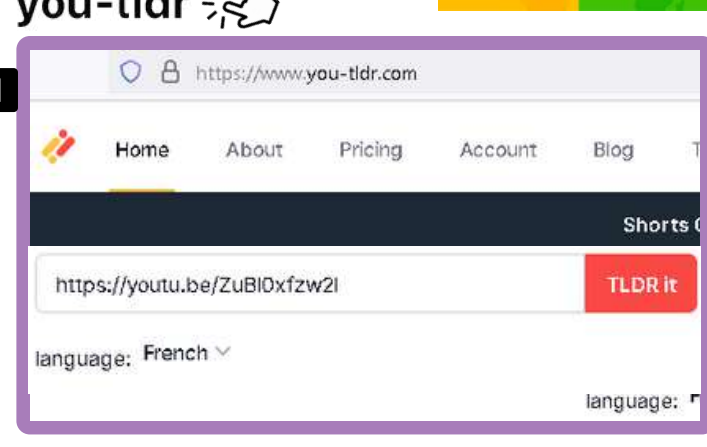

Agit comme un professeur d'Histoire Géographie EMC enseignant au (lycée) dans une classe de (1ère). Réalise un QCM de (nombre de questions) avec x choix par question à partir de (trace écrite à copier coller, ou lien vers une leçon de manuel). Réalise ce quiz sous la forme d'un tableau. La question dans la colonne et les choix multiples dans les colonnes suivantes. Voici le texte : Transcript: "Coller la transcription de la vidéo" (00:00) Il y a 100 ans, naissait un conflit régional qui allait rapidement devenir un des plus complexes et controversés au monde. Un conflit entre deux peuples très différents pour un

Bien sûr, voici un OCM avec 10 questions et 3 choix :

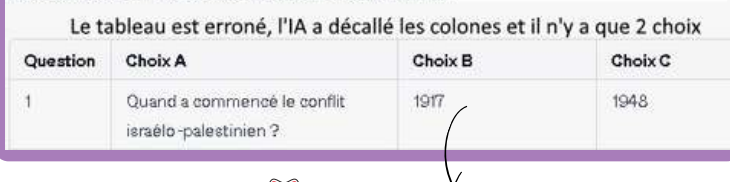

**Copiez le prompt et enregistrez-le pour le réutiliser**

**Règle du prompt : l'IA ignore tout ce que vous ne lui dites pas.**

Régénère le tableau en mettant la colonne 1 : le numéro de la question, la colonne 2 : la question et dans les colonnes suivantes 3 choix par question.

Converser avec l'IA pour corriger son erreur

D'accord, voici une nouvelle version du table au avec le numéro de la question dans la première colonne, la question dans la deuxième colonne, et trois choix par question dans les colonnes suivantes :

Le tableau généré est à présent correct et prêt à être importé dans kahoot

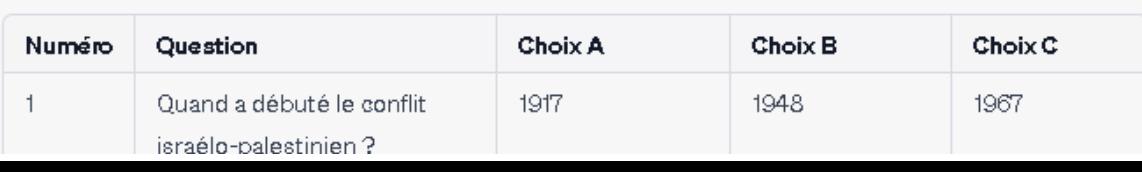

**Je précise ma demande en conversant avec l'IA.**

**Le QCM est prêt ! Vous pouvez l'imprimer pour vos élèves.**

**ն** 

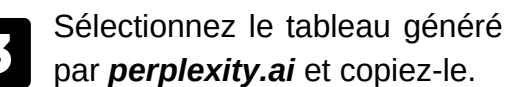

### **perplexit** Question Numero Quand a débuté le conflit israélo-palestinien ? Copier  $\overline{2}$ Quel ministre d Tout sélectionner étrangères brit écrit la lettre oi Imprimer la sélection F Effectuer une capture Recherche Google po td a message

- Ajoutez une nouvelle question, puis dans la boîte de dialogue faire "importer une feuille de calcul".
- Téléchargez le modèle. Ó

 $\overline{Z}$ 

Retrouvez le modèle dans vos téléchargements et ouvrez le tableau (sur *excel* ou *openoffice*). Aller dans la colonne B "questions" puis cliquez droit et faire "coller".

# par *[perplexity.ai](https://www.perplexity.ai/)* et copiez-le. **Étape <sup>3</sup> : Du QCM <sup>à</sup> KAHOOT**

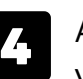

Allez sur *[Kahoot](https://kahoot.com/)* et créez un *Kahoot* vierge (quiz vierge).

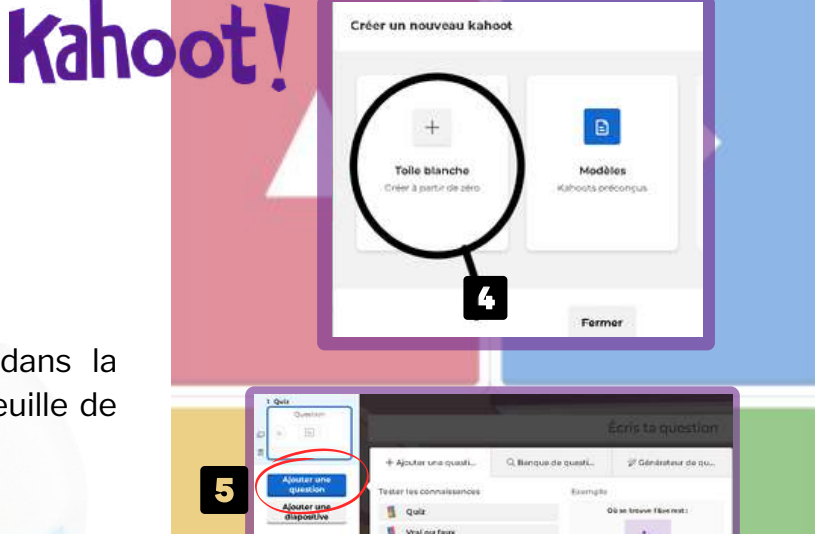

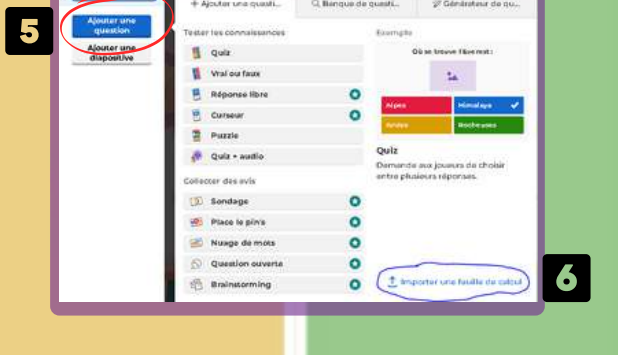

### **Collez le quiz que vous avez préalablement copié**

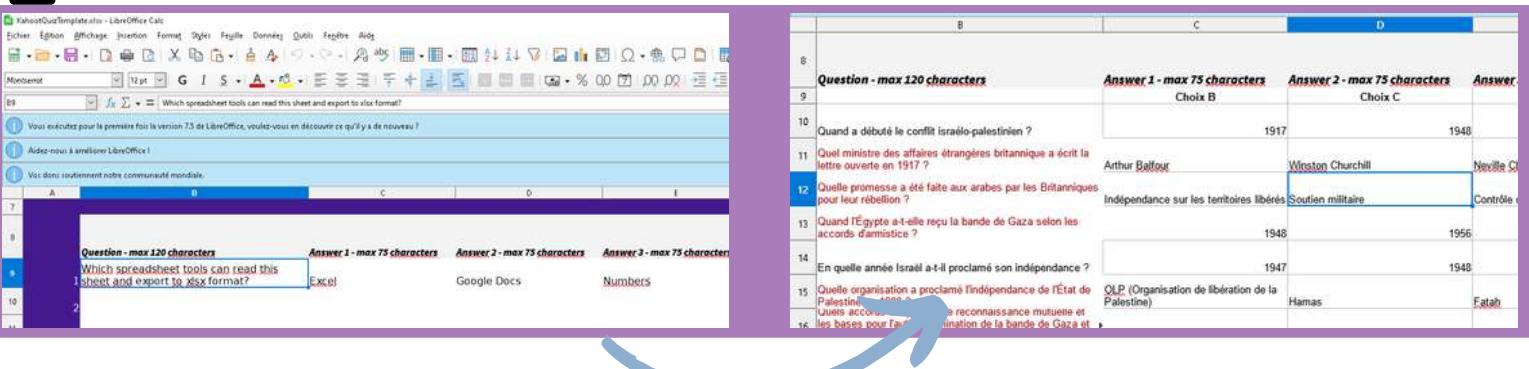

**IMPORTANT** : Veillez dans la colonne "**Correct answer(s) - choose at least one**" à préciser la ou les bonnes réponses en indiquant le numéro de la réponse.

**Exemple** : la bonne réponse est la deuxième proposition, il suffit de mettre 2. Si il y a deux propositions correctes (la première et la troisième), il suffit de mettre : 2, 3 (séparé par une virgule).

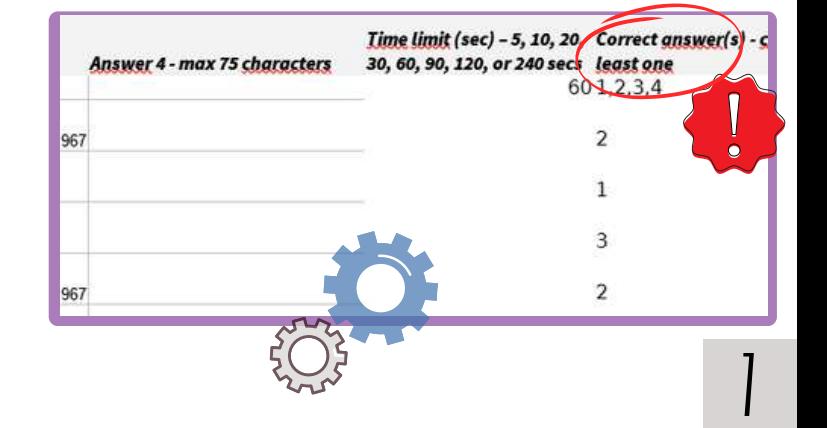

# CRÉER DES QUIZ AVEC L' IA

### **Étape 3 (suite) : Du QCM au** *Kahoot*

- Retournez dans *Kahoot* (image 5) et à 8 présent dans "Ajouter une question" faites "importer une feuille de calcul". Retrouvez votre tableau dans vos fichiers et faites "ouvrir".
	- *Kahoot* affiche une boîte de dialogue, si une question ou réponse est trop longue. Dans ce cas, elle ne sera pas importée. Soit vous modifiez dans le tableau avant l'importation ou vous faites "Continuer" pour ajouter la question manuellement dans votre *Kahoo*t.

9

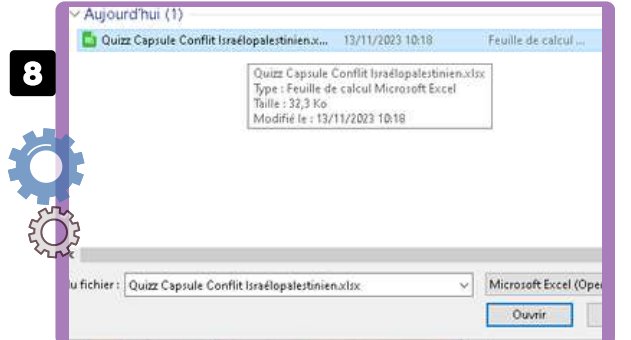

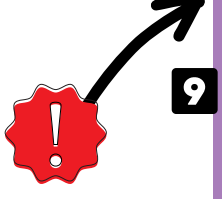

Tu dois résoudre certains problèmes

Nous avons détecté des erreurs dans ta fauille de calcul. Tu paux continuer sans ces questions, ou revenir en arrière, résoudre les problèmes et importer de nouveau to fichier.

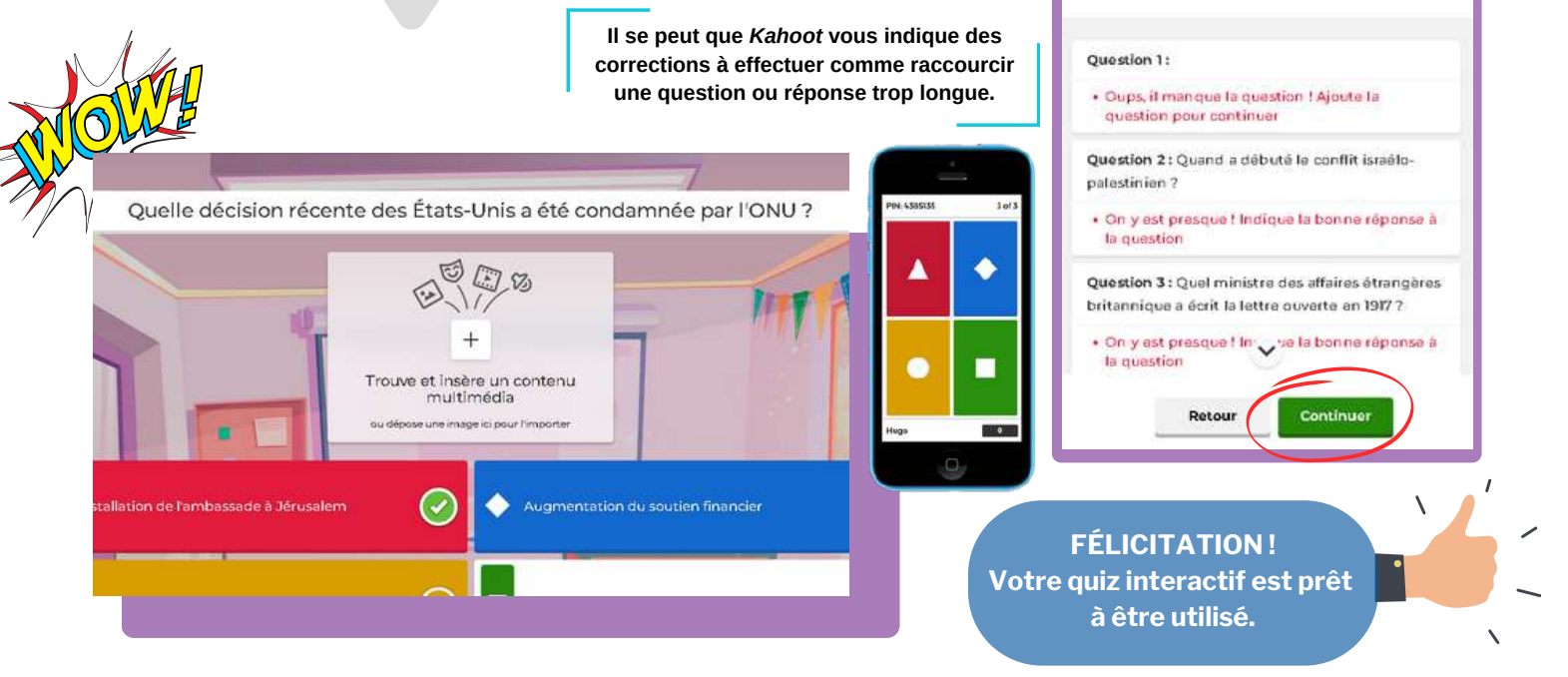

Ou'aimeriez-vous créer

Quiz Af

document, lien ou invite !

# CRÉER DES QUIZ AVEC *QUIZZIZ À PARTIR DE L'IA*

L'outil *[Quizziz](https://quizizz.com/home/quizizz-ai?lng=en) IA* est en version Béta, mais il n'en reste pas moins utilisable.

A partir d'une trace écrite (pdf, doc, ppt...)<br>QUALID HOLL MOUS STACE VOICE SUITE AT AUTHORITE ALLOWER CONTRACTOR OU UN lien URL, vous créez votre quiz en précisant le niveau enseigné.

Le résultat est en anglais mais vous pouvez utiliser la **"baguette magique"** et traduire dans la langue de votre choix.

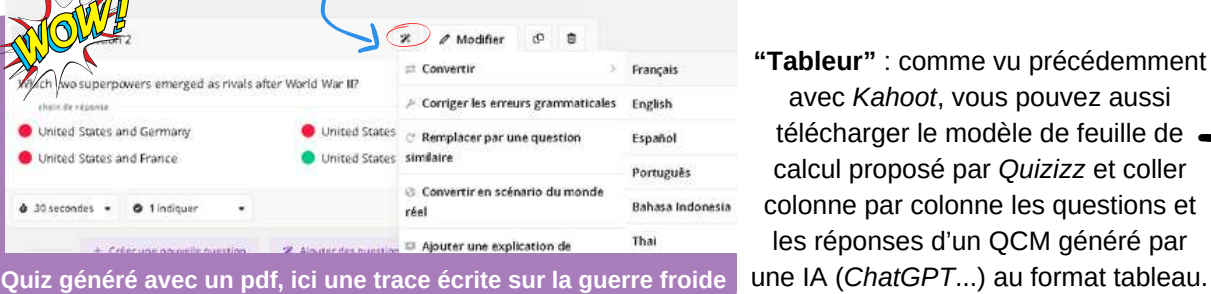

**"Tableur"** : comme vu précédemment avec *Kahoot*, vous pouvez aussi télécharger le modèle de feuille de calcul proposé par *Quizizz* et coller colonne par colonne les questions et les réponses d'un QCM généré par

 $\mathscr{R}$  Générer à partir du

Télécharger un

Convertir l'URL en

 $document$ 

PPT en un quiz

quiz

Invitez l'IA ou collez votre propre texte

Transformez n'importe quel PDF, DOC et

Vidéos YouTube, pages Wikipédia et plus

texte

目

 $BETA$ 

 $BETA$ 

**BĒTA** 

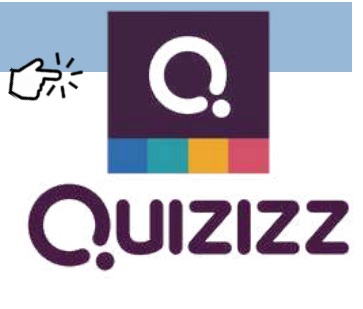

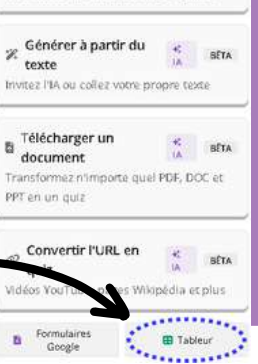

dans la hibliothèque Quiziz

8<br>8

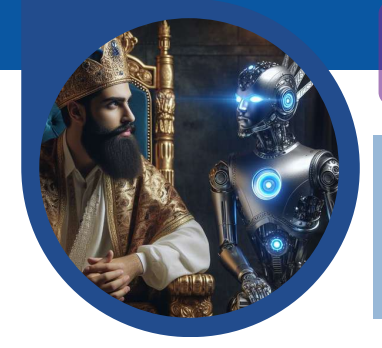

**Nicolas KESSLER et Dimitri SAPUTA**

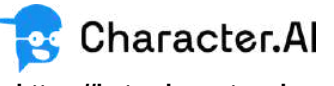

**[https://beta.character.ai](https://beta.character.ai/)**

*[Character.ai](https://beta.character.ai/)* est disponible en ligne, via un navigateur internet ou une application dédiée téléchargeable sur smartphone.

### **+** Les

- Outil presque entièrement gratuit.
- Réelle immersion des élèves.
- Ergonomie et plasticité de l'outil.
- Richesse des ressources documentaires mobilisées par l'AI.

### **-** Les

• Des réponses parfois surprenantes.

# CRÉER UN CHATBOT IA OU ANIMER DES PERSONNAGES

# **CHARACTER AI VS DROXY PERMETTRE AUX ÉLÈVES DE DIALOGUER AVEC UN PERSONNAGE HISTORIQUE**

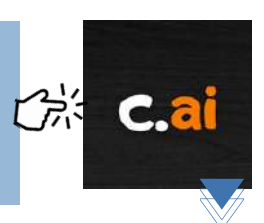

*C[haracter.ai](https://beta.character.ai/)*, conçu par deux développeurs de Google, Noam Shazeer et Daniel De Freitas, est disponible depuis septembre 2022.

Ses utilisateurs peuvent créer des simulacres de "personnages", réels ou imaginaires, en définissant leurs "personnalités", via des paramètres spécifiques. Ils peuvent ensuite "publier" leur personnage dans la communauté, pour que d'autres puissent discuter avec eux.

Les réponses des personnages sont alimentées par un processus de "deep learning", qui conduit *Character.ai* à chercher et croiser des informations disponibles sur internet. Ces réponses sont ensuite validées et évaluées par les utilisateurs, ce qui contribue à les rendre de plus en plus pertinentes.

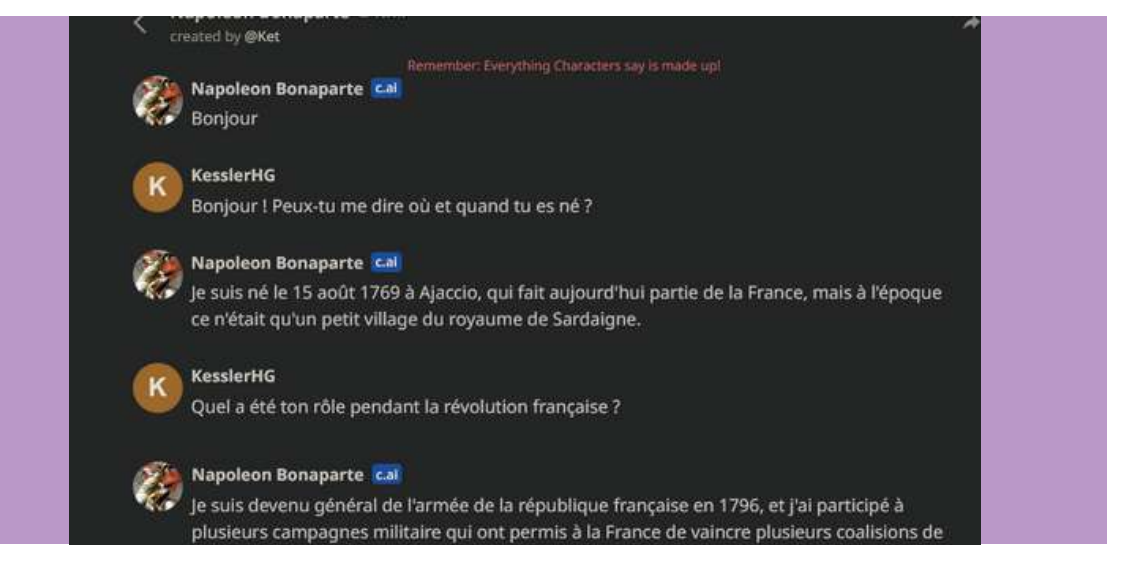

La plupart des personnages historiques sont déjà présents en plusieurs exemplaires dans l'annuaire du site. Certains peuvent s'avérer fantaisistes. En créer de nouveaux permet d'en améliorer la présentation et d'en garantir l'authenticité. Il faut pour cela créer un compte gratuit.

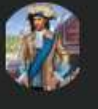

### Louis XIV

King of France, confident, charming, responsible, @Ophelia666 © 25.7 k

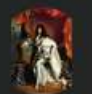

# Louis XIV

pompeux, intelligent @fearme △15.0 k

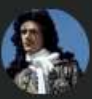

Louis XIV Intelligent,Charming,Selfish and Spoiled, Dominant @DianaDollie  $C$  6.6 k

On définit le nom du personnage, sa phrase d'amorce, son portrait et son comportement. Un simple lien internet permet ensuite aux élèves d'accéder à la conversation.

Sans être connectés, les élèves ne peuvent poser que 5 questions à l'IA. On notera qu'un compte de classe, enregistré à partir d'une unique adresse de courriel, peut être utilisé simultanément par un nombre illimité d'usagers.

L'interface est en anglais, mais l'IA répond de façon satisfaisante en français aux questions posées dans notre langue.

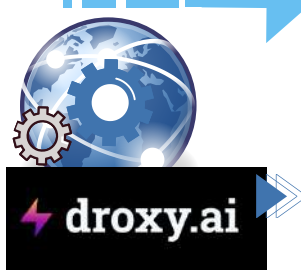

# CRÉER UN CHATBOT IA OU ANIMER DES PERSONNAGES

# **Maîtriser ses ressources documentaires avec droxy.ai**

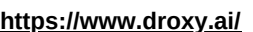

# **Créer un chatbot**

De nombreux enseignants hésitent à utiliser l'IA et les chatbots en classe en raison du manque de transparence quant aux sources documentaires sur lesquels ces derniers s'appuient. *[droxy.ai](https://www.droxy.ai/)* permet en partie de surmonter cette difficulté.

Ce portail permet en effet de créer un chatbot personnalisé, adossé à un certain nombre de ressources - sites ou pages Internet, documents texte ou pdf - sélectionnées par le professeur. La discussion peut ensuite facilement être partagée avec les élèves.

Dans sa version gratuite, *[droxy.ai](https://www.droxy.ai/)* permet de travailler avec 5 ressources différentes, ce qui est dans la plupart des cas amplement suffisant.

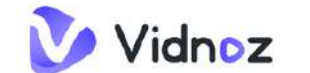

**<https://fr.vidnoz.com/>**

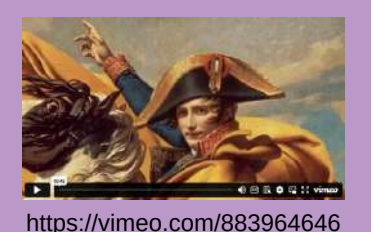

Exemple de vidéo générée par *[Vidnoz](https://aiapp-fr.vidnoz.com/) AI*.

# *Animer des personnages*

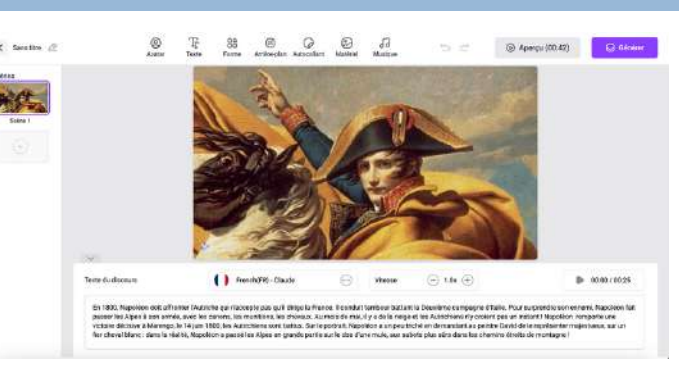

*[Vidnoz](https://aiapp-fr.vidnoz.com/) AI* [p](https://aiapp-fr.vidnoz.com/)ermet d'animer rapidement et gratuitement une photographie ou un tableau pour donner vie à un personnage historique sous la forme d'une vidéo.

L'application permet d'intégrer une représentation visuelle du personnage et de le faire parler à partir d'un texte. Dans l'exemple ci-dessus, *[Vidnoz](https://aiapp-fr.vidnoz.com/) A[I](https://aiapp-fr.vidnoz.com/)* anime

Napoléon Bonaparte à partir du tableau *Le Premier Consul franchissant les Alpes au col du Grand Saint-Bernard (Jacques-Louis Davis, 1801)*. Le personnage énonce un petit texte tiré du site *[napoleon.org](http://napoleon.org/)*.

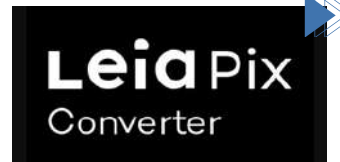

**<https://convert.leiapix.com/>**

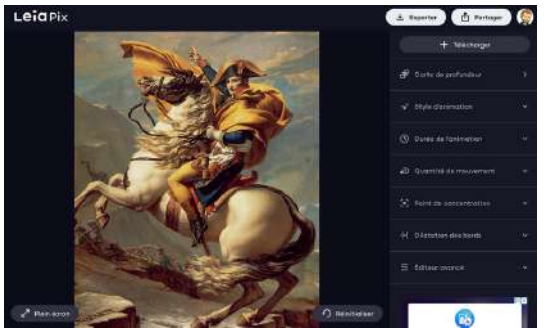

*[LeiaPix](https://convert.leiapix.com/)* permet de transformer une image 2D en image 3D. Dans l'exemple ci-contre, *[LeiaPix](https://convert.leiapix.com/)* transfome le tableau *Le Premier Consul franchissant les Alpes au col du Grand Saint-Bernard* (Jacques-Louis Davis, 1801) en image dynamique en animant Napoléon Bonaparte

> **Example 20 et en faisant ressortir** profondeur de l'arrière-plan. La création peut être partagée sous forme de lien internet ou téléchargée au format vidéo MP4. Il s'agira de lire la vidéo en boucle pour maintenir l'effet dynamique de l'image.

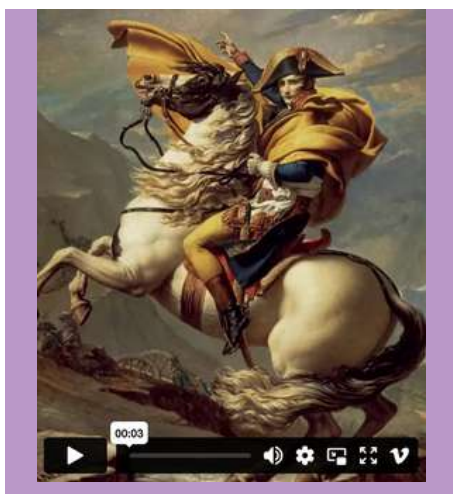

https://vimeo.com/883966543 Image dynamique générée par *[LeiaPix](https://convert.leiapix.com/)*.

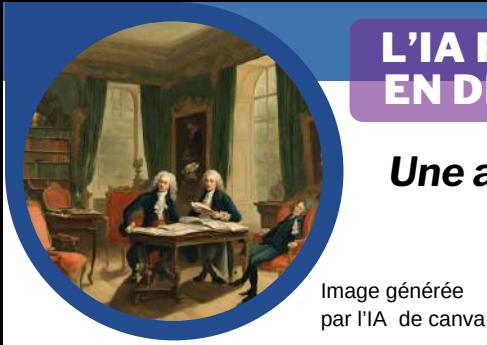

**Nathalie THOMAS et David THOMAS**

# L'IA POUR CONSTRUIRE UNE BIOGRAPHIE EN DÉVELOPPANT SON ESPRIT CRITIQUE

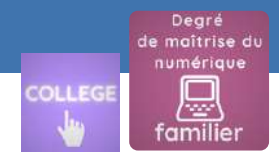

# *Une activité pour les élèves*

### **Niveau** : quatrième

**Thème** : histoire thème 1 - Le XVIIIe siècle : Expansion, Lumières et révolutions

**Objectif** : utiliser l'intelligence artificielle pour construire une biographie d'un philosophe des Lumières tout en développant son esprit critique.

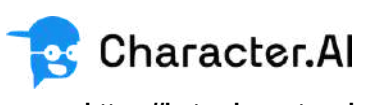

**https://beta.character.ai**

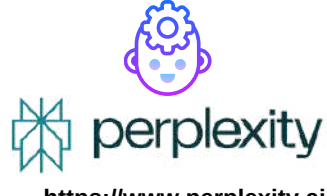

**https://www.perplexity.ai**

# **ÉTAPE 1 : Découvrir deux outils d'IA**

**Présentation de l'outil** *Character.ai* **:** il s'agit d'un chatbox qui génère des conversations fictives. Il est possible de créer des personnages ou d'utiliser ceux existants. Site consultable sans création de compte et gratuit.

**Présentation de l'outil [perplexity](https://www.perplexity.ai/)** : il s'agit à la fois d'un moteur de recherche et d'un agent conversationnel, qui cite ses sources. Site consultable sans création de compte et gratuit.

# **ÉTAPE 2 : Raisonner et rédiger**

Sans création de compte, un élève peut poser cinq questions au personnage choisi, comme par exemple Voltaire ou Madame Geoffrin. Il va devoir raisonner pour obtenir cinq informations pertinentes afin de construire une biographie qui a du sens. Le rôle du professeur est de s'assurer que les questions posées soient judicieuses.

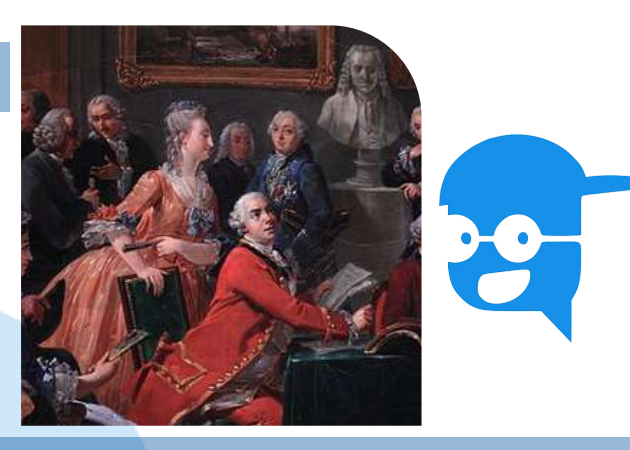

# **ÉTAPE 3 : Vérifier les informations**

L'élève doit s'assurer de la véracité des informations fournies par C*haracter.ai* en se connectant au site *perplexity*. Il corrige les informations puis dresse la carte d'identité du philosophe choisi.

**ÉTAPE 4 : Différencier**

Activité dynamique avec un retour réflexif sur les informations obtenues.

Vigilance nécessaire sur

renseignements fournis.

la véracité des

**+**

Les

**-**

Les

Pour les élèves à besoin éducatif particulier, une carte d'identité guidée peut être distribuée en début de séance. Les attendus étant fixés au départ, les élèves peuvent se focaliser uniquement sur la pertinence des informations demandées à l'IA.

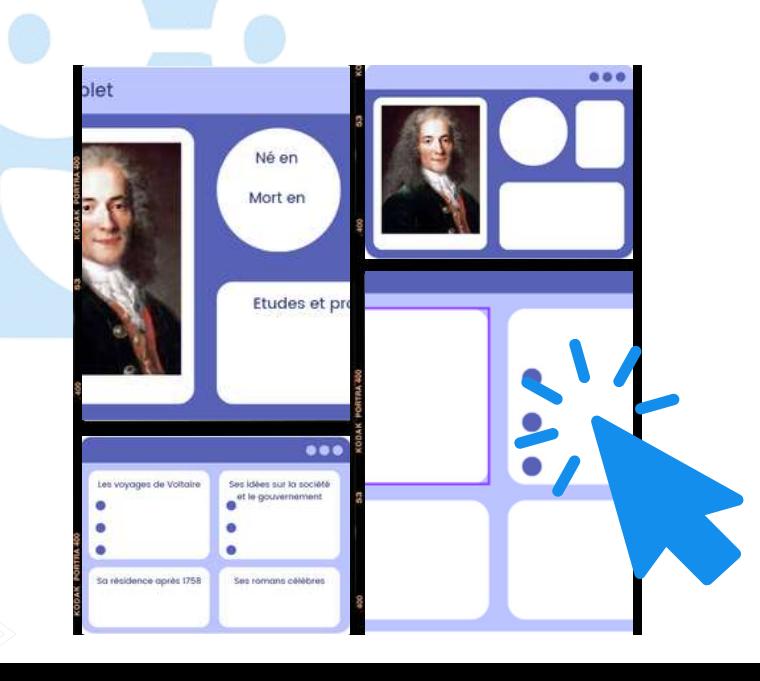

 $||$ 

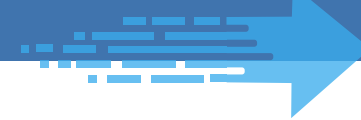

# L'IA POUR CONSTRUIRE UNE BIOGRAPHIE EN DÉVELOPPANT SON ESPRIT CRITIQUE

# *Une démarche pédagogique innovante*

# **Intégration de l'activité dans les programmes de quatrième**

Dans un premier temps, les élèves découvrent la situation politique et sociale de la France à la veille de la Révolution grâce à un genially.

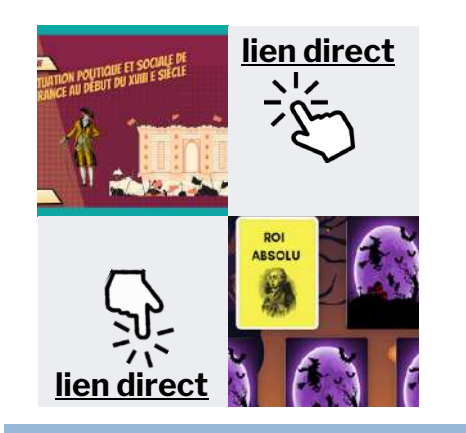

Ils complètent, de façon autonome [le plan de travail](https://www.canva.com/design/DAFy0R3k2U0/L8hvX-b6gLJAO9047BOzeQ/view?utm_content=DAFy0R3k2U0&utm_campaign=designshare&utm_medium=link&utm_source=editor) donné en début de séance. Mis en activité, ils sont acteurs de leurs apprentissages. Dans un deuxième temps, les élèves découvrent les idées des Lumières et les contestations sociales et politiques qui en découlent. Ils utilisent l'IA pour questionner des philosophes et construire une biographie. En dernier lieu, un focus sur la circulation et les idées des Lumières permet de comprendre les idées nouvelles qui foisonnent à l'époque et la marche vers les révolutions sociales et politiques.

# **Les démarches en amont**

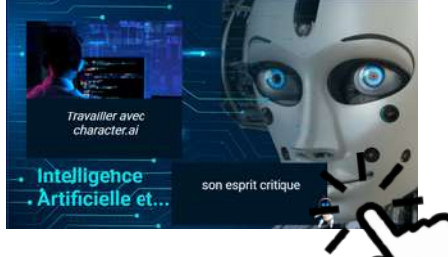

Pour éviter l'engorgement du site, il est préférable de choisir le nom de plusieurs philosophes. La discussion sera plus fluide. Le professeur peut utiliser les personnages déjà existants dans la base de données ou créer le philosophe de son choix. Il suffit de donner quelques [info](https://view.genial.ly/6538da2b037cdf001183f9ab/interactive-image-intelligence-artificielle)rmations et l'IA va puiser dans le net pour alimenter la conversation.

**Exemple** : Nous avons créé le personnage de Marie-Thérèse Rodet Geoffrin en quelques clics en prenant quelques informations sur le site *Wikipédia*

Les réponses rendues peuvent

Message d'accueil Bonjour, vous passez une bonne journée ? **Description brève Description longue** Je suis Madame Geoffrin née le 26 juin 1699 à Paris, où je meurs le 6 octobre 1777 Fille d'un valet de chambre de Marie Anne de Bavière, dauphine de France, Marie-Thérèse Rodet je suis une femme d'esprit issue de la petite bourgeoisie

les reponses rendues peuvent du mais informations [complémentaires](https://view.genial.ly/6538da2b037cdf001183f9ab) **<https://dgxy.link/FMzyB>**

# **Pour compléter l'activité**

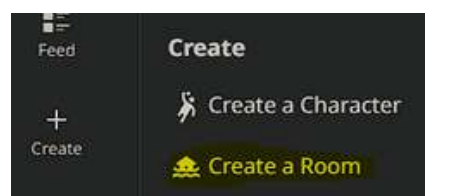

Pour une immersion encore plus grande dans le monde de l'IA, le professeur peut créer une salle de conférence (à l'image d'un salon du XVIIIe siècle) et y inviter les philosophes de son choix. Ces derniers pourront débattre sur la société ou sur la politique à l'aube de la Révolution française.

Pour préparer les élèves à l'évaluation ou simplement réactiver les connaissances entre deux séances, le professeur peut organiser un bingo grâce au site *[OuBinGO](https://www.oubingo.com/) [!](https://www.oubingo.com/)* Il suffit de créer 16 questions et l'application génère jusqu'à 30 grilles de jeu différentes.

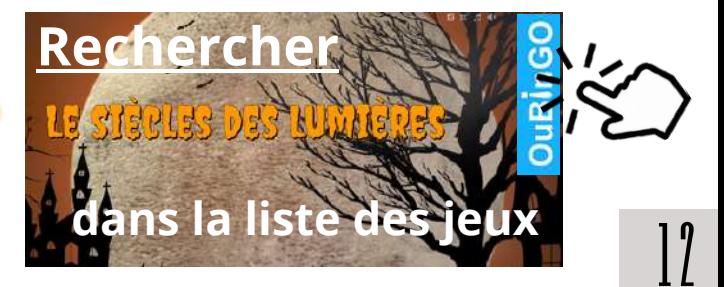

# L'IA POUR GÉNÉRER UN PARCOURS SUR GOOGLE EARTH

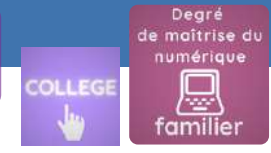

### **Niveau** : quatrième

**Thème** : géographie thème 3 - Mers et Océans, un monde maritimisé **Objectif** : créer un parcours *[Google earth](https://earth.google.com/static/multi-threaded/versions/10.41.2.1/index.html)* consultable par les élèves sur le parcours d'un t-shirt (transposable avec tout autre exemple).

### **Romain WIART**

**Dans ces deux pages, vous allez :**

- analyser une page web avec Bing
- apprendre à écrire un "prompt" et dialoguer avec l'IA pour préciser les objectifs sur B*ing* et *perplexity*
- générer un itinéraire à partir d'un texte

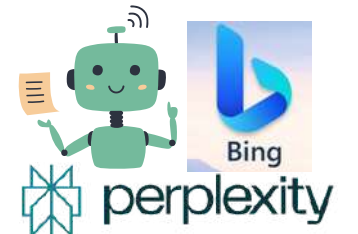

**https://www.perplexity.ai (outil présenté en p.11)**

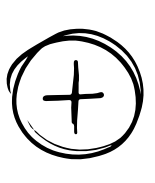

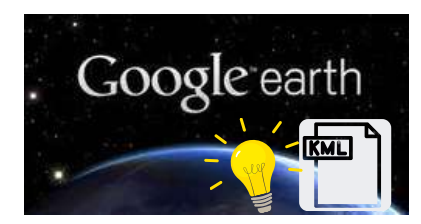

Un **fichier .kml** est un type de fichier utilisé pour afficher des **données géospatiales**, telles que des cartes, des itinéraires ou des points d'intérêt, sur des logiciels de cartographie ou des applications de navigation.

Il peut être fastidieux de créer un parcours ou "storymap" consultable sur *[Google earth](https://earth.google.com/static/multi-threaded/versions/10.41.2.1/index.html)*. La puissance de l'agent conversationnel et l'art du prompt vous donneront cette possibilité.

### **Étape 1 : Générer un texte qui relate le parcours d'un objet de votre choix**

7

Nous choisirons l'IA de *[Bing](https://www.bing.com/?utm_source=bdmtools&utm_medium=siteweb&utm_campaign=bing-chat)* directement intégré dans le navigateur *Microsoft Edge*. Pour l'utiliser pleinement, il faut un compte *microsoft*, cet outil est gratuit. L'icône pour ouvrir l'IA se situe sur le bandeau à gauche du navigateur avec le logo :

L'astuce consiste à ouvrir une page web relatant précisément les étapes parcourues par un objet et d'ouvrir ensuite l'agent conversationnel *[Bing](https://www.bing.com/?utm_source=bdmtools&utm_medium=siteweb&utm_campaign=bing-chat)* à partir du navigateur *Microsoft Edge*.

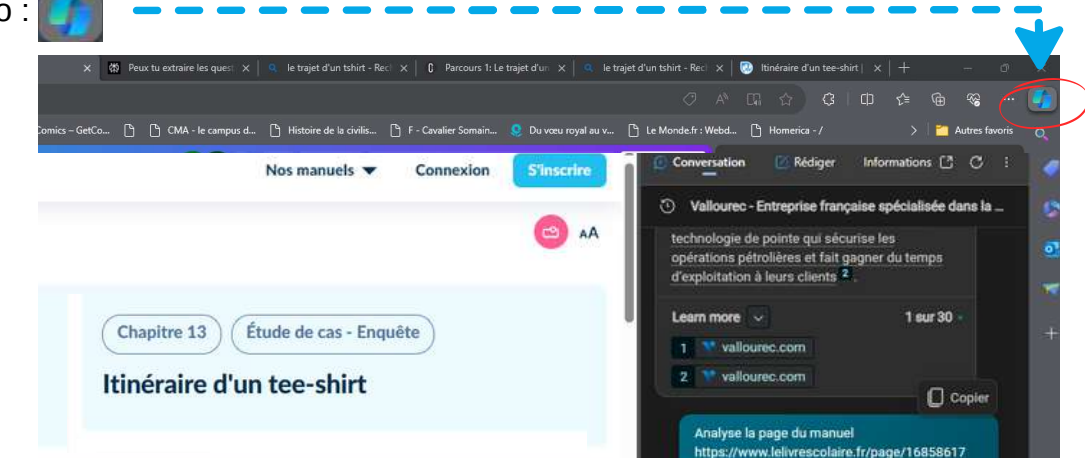

### **Voici le prompt utilisé :**

н

Analyse la page du manuel

Et extrait le parcours du tshirt avec chaque étape en mentionnant le lieu dans un texte rédigé pour un cours de géographie.

A présent **copier** le texte généré. Il est possible de l'**exporter** dans les formats doc ou pdf.

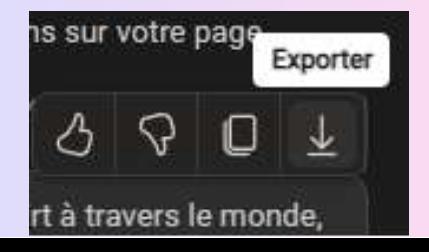

### **Voici le résultat :**

Voici le parcours du tee-shirt à travers le monde, selon la page du manuel :

- Production du coton : Le coton brut est produit à Lubbock, au Texas, aux États-Unis. C'est la « ville la plus cotonneuse de la planète ». Le coton part ensuite par la route jusqu'au port de Long Beach, en Californie.
- Transformation du coton : Le coton est transporté par bateau jusqu'au port de

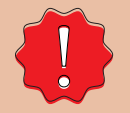

**Votre texte doit mentionner les lieux précisément.**

# L'IA POUR GÉNÉRER UN PARCOURS SUR GOOGLE EARTH

### **Étape 2 : Du texte au code .KML**

Se rendre sur l'agent conversationnel *[perplexity.ai](https://www.perplexity.ai/)*

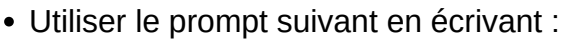

 $\equiv$  Answer

 $x<sub>m</sub>$ 

code correspondant :

<Document>

n nas ara

Coller

Actualiser

Vouveau

Coller le raccourci

Annuler Renommer

aramètres d'affichage

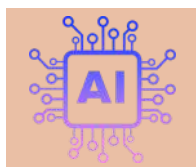

**Astuce :** converser avec l'IA pour enrichir le parcours en demandant de relier les repères, d'ajouter des illustrations et d'ajouter des nouvelles étapes.

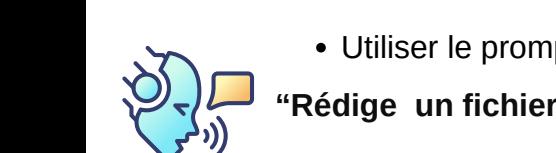

# **"Rédige un fichier .kml pour** *Google earth* **à partir du texte ci dessous :** (copier votre texte)

<?xml version="1.0" encoding="UTF-8"?> <kml xmlns="http://www.opengis.net/kml/2.2">

**Voici le code généré par** *perplexity.ai :*

<name>Parcours du tee-shirt à travers le monde</name>

 $Ctrl + Z$ 

 $\rightarrow$ 

<description>Parcours du tee-shirt selon le manuel</description>

圖

Présentation OpenD

Texte OpenDocume

Document Rich Text

Document texte

Dossier compressé

Pour générer un fichier .kml représentant le parcours du tee-shirt à travers le monde, voici le

L'IA a rédigé le code pour vous, elle a créé des placemarks (lieux) pour chaque étape du parcours du t-shirt avec un petit texte explicatif.

Nous pouvons nous arrêter là et créer le fichier KML. Il suffit de copier comme indiqué sur l'icône.

### **Étape finale : créer le fichier .KML**

Aller sur le bureau de votre ordinateur, faites clic droit avec votre souris et faites "nouveau", puis "document texte". Ouvrez le fichier texte puis coller le code généré par *[perplexity.ai](https://www.perplexity.ai/).*

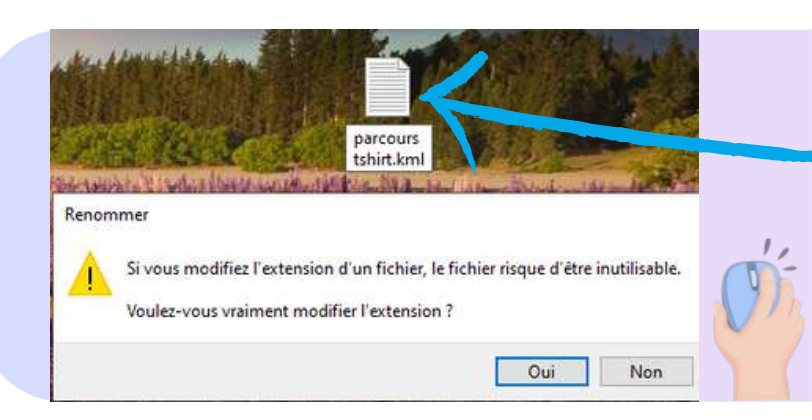

Enregistrez le fichier et cliquez droit dessus pour le **renommer**.

Effacer l'extension **".txt"** à la fin du nom et replacez-la par l'extension "**.kml"**.

Exemple : parcourstshirt**.kml**

### **Importer le fichier sur la version web** *Earth* **ou la version logiciel** *google earth pro*

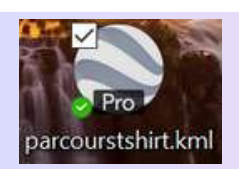

Version logiciel : double cliquez sur votre fichier .kml

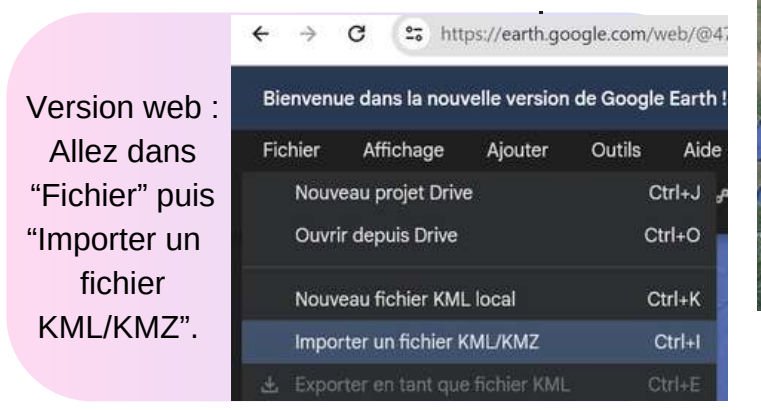

### **Résultat final ! Votre parcours final est créé.**

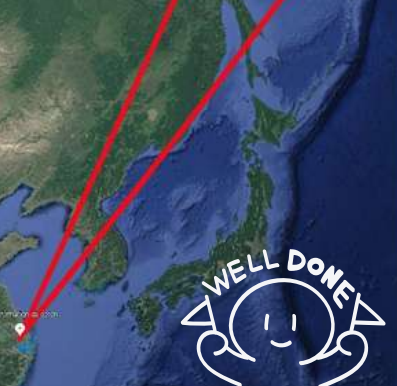

### $\odot$  Transformation du coton

Le coton est transporté par bateau jusqu' port de Shanghai, en Chine, où il se transforme en fils, puis en tissu, dans une usine de vêtements située dans la banlieu de Shanghai.

Position 31°13'49"N 121°28'25"E

 $\mathscr O$  Modifier

parcours tshirt.txt - Bloc-notes <sup>12</sup> Classeur OpenDocu Fichier Edition Format Affichage Aide

> Annuler Couper Copier Coller Supprimer

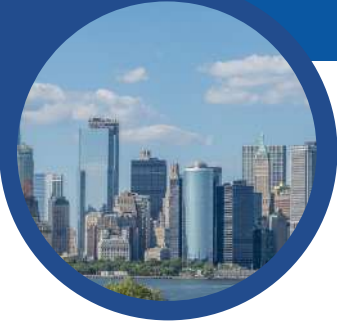

# L'IA POUR PRODUIRE UN EXPOSÉ ORAL À PARTIR D'INFORMATIONS ACADÉMIQUES

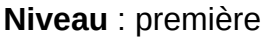

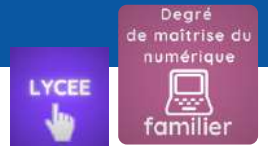

**Thème** : géographie thème 1 - La métropolisation : un processus mondial différencié **Objectif** : utiliser l'intelligence artificielle avec esprit critique pour identifier des espaces urbains dotés d'importantes fonctions de commandement afin de comprendre comment ils participent à leur rayonnement mondial.

### **Dimitri SAPUTA**

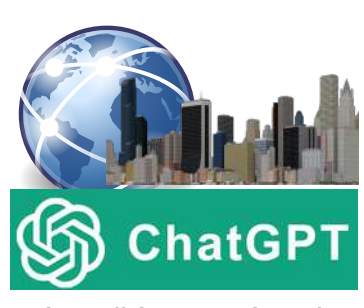

**<https://chat.openai.com/>**

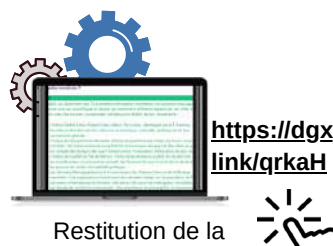

conversation avec *ChatGPT*

# **ÉTAPE 1 : J'IDENTIFIE LES ESPACES URBAINS À ÉTUDIER**

**"Comment appelle-t-on une ville qui joue un rôle important dans le monde ?"** En classe complète, le professeur commence par interroger *[ChatGPT](https://chat.openai.com/)* pour savoir comment qualifie-t-on une ville qui joue un rôle important dans le monde.

- **"Quelles sources scientifiques peut-on utiliser pour établir un classement des 10 premières métropoles mondiales ?"**
- **"Donne-moi un classement des dix premières métropoles mondiales selon l'une de ces sources qui utilise plusieurs sources scientifiques pour établir son classement."**

Le professeur demande ensuite quelles sources on peut utiliser pour établir un classement des dix premières métropoles mondiales, puis il sollicite la création de <u>[https://dgxy.](https://dgxy.link/qrkaH)</u> ce classement sel<mark>on l'une de ces s</mark>ources.

> **"Quels sont les principaux critères utilisés pour établir ce classement des dix premières métropoles mondiales ?"**

Le classement obtenu, le professeur demande quels sont les critères utilisés. Les élèves notent les informations dans un tableau récapitulatif.

sources utilisant plusieurs pour établir son classement Je ne peux pas vous donner un classement actualisé des 10 premières métropoles mondiales, car ma base de données s'arrête en septembre 2021 et ces classements peuvent évoluer d'une année à l'autre. De plus, il existe de nombreuses sources qui publient des classements, et elles peuvent varier en fonction des critères et des indicateurs qu'elles utilisent

Donne-mai un classement des 10 premières métropoles mondiales selon l'une de ce

Cependant, je peux vous donner un exemple de classement basé sur le Giobalization and World Cities Research Network (GaWC), qui est l'une des sources les plus reconnues pour le classement des métropoles mondiales en fonction de leur importance économique et de leur connectivité mondiale. Voici un classement basé sur GaWC, en utilisant des données antérieures à 2021 (le classement actuel peut être différent)

- 1. New York City, États-Uni:
- 2. Londres, Royaume-Uni
- 3. Tokyo, Japon 4. Paris, France
- 5. Hong Kong, Chine
- 6. Los Angeles, États-Unis
- 7. Chicago, États-Unis
- 8. Singapou
- 9. Pékin, Chine 10. Shanghai, Chine
	-

métropole mondiale et proposer des exemples parmi les plus grandes du monde. De plus, il a pu dégager les principales caractéristiques des métropoles mondiales. Par ailleurs, *ChatGPT* a été utilisé de façon à connaître la source scientifique utilisée pour obtenir une réponse. Cela afin d'éduquer les élèves à une utilisation raisonnée de l'outil. Notons que le questionnement initial sur la définition d'une métropole mondiale et sur les sources à utiliser pour obtenir un classement a clairement conditionné la qualité de la réponse finale.

Ainsi, le professeur a pu mettre en lumière la notion de

Le tableau récapitulatif permet aux élèves de garder une trace des réponses obtenues. L'organisation en trois colonnes correspond à l'utilisation de trois outils IA différents chacun choisi pour sa pertinence en fonction du besoin. *ChatGPT*, qui nécessite la création d'un compte, n'est utilisé que par l'enseignant. Les élèves seront sensibilisés sur le fait que la succession des questions conditionne directement la qualité de la réponse à la question finale. L'IA a apporté les réponses, mais c'est la démarche de questionnement qui a permis la qualité du raisonnement.

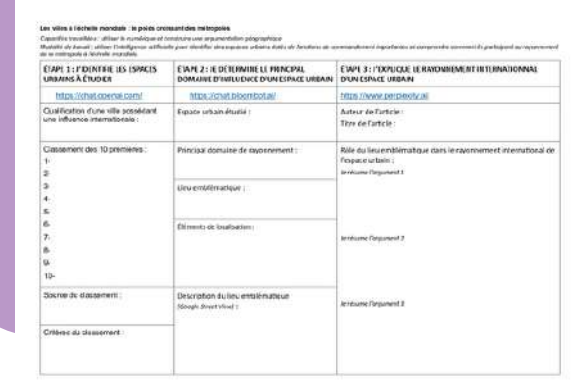

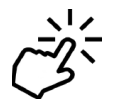

Tableau récapitualitif **<https://dgxy.link/q8w9A>**

# L'IA POUR PRODUIRE UN EXPOSÉ ORAL À PARTIR D'INFORMATIONS ACADÉMIQUES

# **ÉTAPE 2 : JE DÉTERMINE LE PRINCIPAL DOMAINE D'INFLUENCE D'UN ESPACE URBAIN**

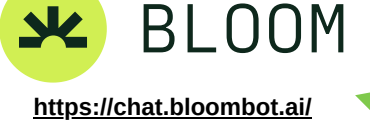

### **"Dans quel principal domaine la métropole de [ville] rayonne-t-elle le plus à l'échelle mondiale ?"**

Les élèves s'organisent en trinôme et se voient attribuer une métropole pour laquelle ils doivent interroger *[Bloombot](https://chat.bloombot.ai/)* (IA sans inscription préalable) afin d'identifier son principal domaine de rayonnement.

**"Indique-moi un lieu emblématique pour illustrer ce principal domaine de rayonnement."**

Ensuite, les élèves demandent à *Bloombot* de leur indiquer un lieu emblématique pour illustrer cette fonction de commandement.

- **"Aide-moi à localiser [lieu emblématique] dans le monde."**
- **"Aide-moi à obtenir une vue** *Street View* **dans** *Google Maps* **de [lieu emblématique]."**

Les élèves terminent cette étape en demandant une aide pour localiser ce lieu et obtenir une vue *Street View* dans *Google Maps*. Les informations sont également inscrites dans le tableau récapitulatif présenté page précédente.

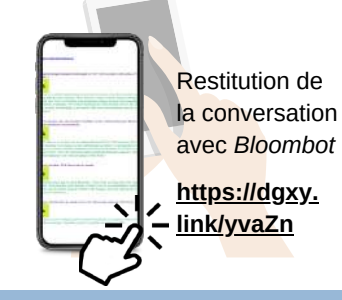

# **ÉTAPE 3 : J'EXPLIQUE LE RAYONNEMENT INTERNATIONNAL D'UN ESPACE**

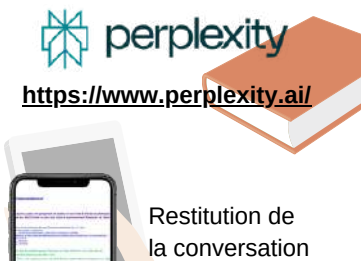

**[https://dgxy.lin](https://dgxy.link/yvaZn) [k/yvaZn](https://dgxy.link/yvaZn)** avec *perplexity*

- "Est-ce que tu peux me proposer un auteur et un titre d'article académique **en français sur [lieu emblématique] et son rôle dans le rayonnement [domaine de rayonnement] de [ville] ?"**
- **"Qui est [nom de l'auteur] ?"**

Dans la troisième étape, les élèves demande à *[perplexity](https://www.perplexity.ai/)* (IA sans inscription préalable et qui cite ses sources) de leur proposer un auteur et un titre d'article académique sur le lieu emblématique déterminé dans l'étape précédente. Les élèves doivent analyser le titre de l'article et son auteur (en demandant des informations le concernant) pour déterminer si la source est pertinente. Si ce n'était pas le cas, alors les élèves doivent demander un autre article.

- **"Utilise l'article [nom de l'article] de [nom de l'auteur] pour m'expliquer le rôle de [lieu emblématique] dans le rayonnement [domaine de rayonnement] de [ville] dans le monde."**
- **"Résume cette réponse selon [nom de l'article] de [nom de l'auteur] pour m'expliquer le rôle de [lieu emblématique] dans le rayonnement [domaine de rayonnement] de [ville] dans le monde en trois arguments distincts."**

Ensuite, ils demandent un résumé de l'article, puis une organisation de cette réponse en trois arguments distincts. Les élèves résument les arguments dans leur tableau récapitulatif.

À l'oral devant la classe, chaque trinôme doit localiser et présenter la métropole et le lieu emblématique déterminé (à l'aide de la vue *Google Street View* obtenue), puis chaque membre de l'équipe doit expliquer un argument pour montrer le rôle du lieu emblématique dans le rayonnement international de la métropole à l'aide du résumé de l'article.

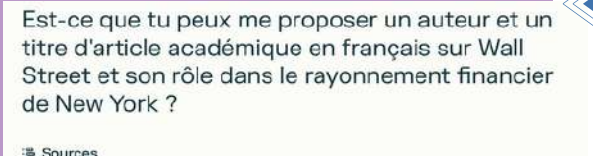

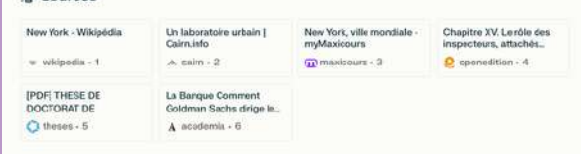

### E Answer

Voici un article académique en français sur Wall Street et son rôle dans le rayonnement financier de New York:

- · Titre : Un laboratoire urbain
- · Source: Cairn
- · Résumé : Cet article examine le rôle de New York en tant que ville mondiale et centre financier international. Il explore les facteurs qui ont contribué à l'émergence de Wall Street et son rôle dans le rayonnement financier de New York. L'article analyse égale<br>les relations entre New York et d'autres centres financiers internationaux, tels que Londres, ainsi que les conséquences de la crise financière de 2008 sur l'économie mondiale

L'auteur de cet article est Michael Bloomberg et il est disponible sur Caim. J'esp e répond à votre question !

# **ASTUCE**

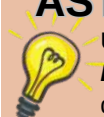

Utilisez la [roue de la fortune](https://ladigitale.dev/digitools/roue/) de *La Digitale* pour tirer au sort les trinômes qui présenteront leur métropole à l'oral.

1 N

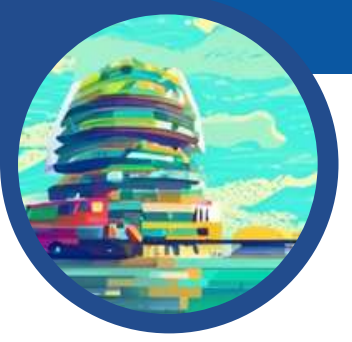

# FAIRE GÉNÉRER UNE IMAGE IA POUR INITIER À LA PROSPECTIVE TERRITORIALE

### **Niveau** : sixième

**Thème** : géographie thème 1 - Habiter une métropole - La ville de demain **Objectif** : utiliser l'intelligence artificielle pour imaginer d'autres manières d'habiter dans une perspective de développement durable. Initier à la prospective territoriale en utilisant le langage graphique.

**Nathalie JOVENET et Morgane PHILIPPOT**

> *En classe, la démarche d'initiation à la prospective territoriale peut être mise en œuvre en invitant les élèves à une réflexion sur la ville de demain. L'IA générative se prête très bien à cet exercice.*

> > *DeepAI* **et** *craiyon* **deux IA créatrices d'images**

*[craiyon](https://www.craiyon.com/) et [DeepAI](https://deepai.org/)*, deux IA créatrices d'images, permettent en quelques minutes d'obtenir la **représentation d'un paysage urbain né de l'imaginaire des élèves.**

Ces plateformes en ligne présentent un intérêt pédagogique, elles s'utilisent sans inscription et rendent la technologie de l'IA accessible aux élèves.

Pour obtenir des résultats pertinents, il est préférable de **solliciter les IA en anglais ; toutefois les demandes déposées en français sont acceptées et traitées**. Le nombre de représentations générées est limité mais suffisant si les requêtes sont précises et bien ciblées. Il est **possible d'y revenir régulièrement**, les IA oubliant les visiteurs et n'archivant pas les images produites.

Toutefois quelle que soit l'IA, le résultat peut s'avérer très perfectible, quand il ne répond pas alléatoirement au texte soumis.

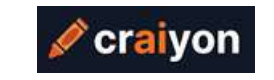

**[https://www.craiyon.com](https://www.craiyon.com/)**

*[craiyon](https://www.craiyon.com/)* compose des **images originales à partir d'une**

**description énoncée sous forme de texte** et offre plusieurs options intéressantes comme les "negative words" qui sont des mots à exclure de l'image.

Il existe plusieurs modes de création dont Art, Drawing et Photo. **Neuf images sont générées automatiquement**. La version gratuite met une minute pour les afficher. L'IA propose également de piocher dans une base de données très fournie.

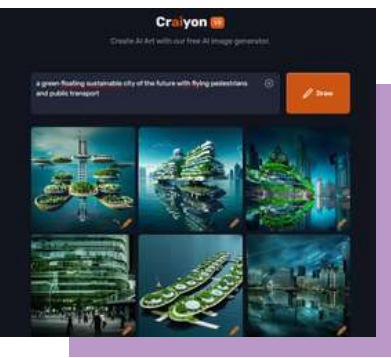

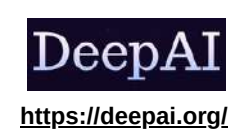

Convivial et accessible, les outils proposés par *[DeepAI](https://deepai.org/)* sont assez nombreux. Deux fonctionnalités "**Générateur de texte en image**" (à partir de la description de l'utilisateur ) et "**Éditeur d'images IA**" (modification d'une image personnelle téléchargée) peuvent retenir l'attention.

*[DeepAI](https://deepai.org/)* n'est pas seulement un outil, c'est également une ressource, la plateforme hébergeant des articles de recherche et un glossaire de l'IA. Une fois sur le site, on vous propose de **découvrir les outils, de choisir "**Générateur de texte en image" par exemple et de **saisir votre demande**.

Soyez l**e plus précis possible pour guider au mieux l'IA**. **Plusieurs styles** sont alors **proposés** : "text2img" et "cyberpunk" sont les plus adaptés à l'activité énoncée ci-après. Il est aussi possible **choisir le format** de l'image et l'option "enhance" permet d'**améliorer la qualité**. Si vous êtes satisfait par l'IA, vous pouvez facilement **télécharger le résultat** proposé.

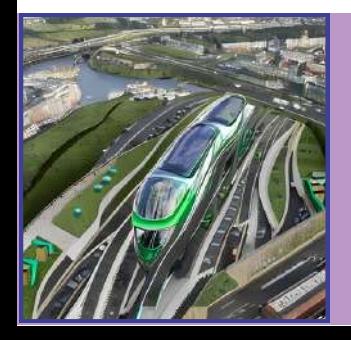

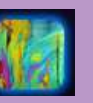

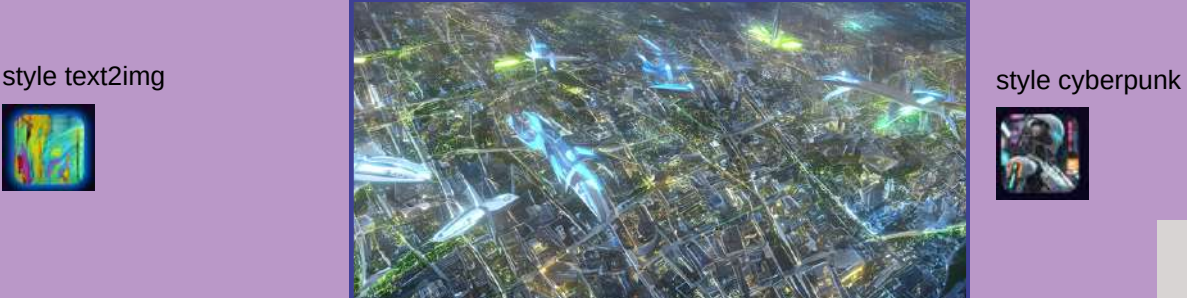

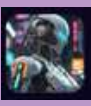

# FAIRE GÉNÉRER UNE IMAGE IA POUR INITIER À LA PROSPECTIVE TERRITORIALE

# **Intégration de l'activité dans les programmes de sixième**

Dans ce thème, le professeur introduit la notion de **métropole**. Par des études de cas, les élèves cherchent à comprendre comment **habiter** et **cohabiter** durablement dans une métropole. En fin de séquence, les élèves imaginent des aménagements pour **la ville de demain**.

# **Étape 1 : Choisir les mots clés**

Les élèves, seuls ou en groupe, s'appuient sur les constats établis dans les études de cas et se demandent comment corriger les problèmes liés aux transports, à la cohabitation, à la pollution ou encore à la densité dans les métropoles. Ville dense ou ville étalée ? Comment mieux vivre ensemble ? Quels transports pour demain ?

**La consigne est d'imaginer d'autres manières d'habiter et de solliciter l'IA pour les représenter à partir d'une description ou de mots clés.**

Par exemple : tree (arbre), bike (vélo), wind turbine (éolienne), solar panel (panneau solaire). Il est impératif de prévoir un temps pour traduire les mots clés choisis par les élèves.

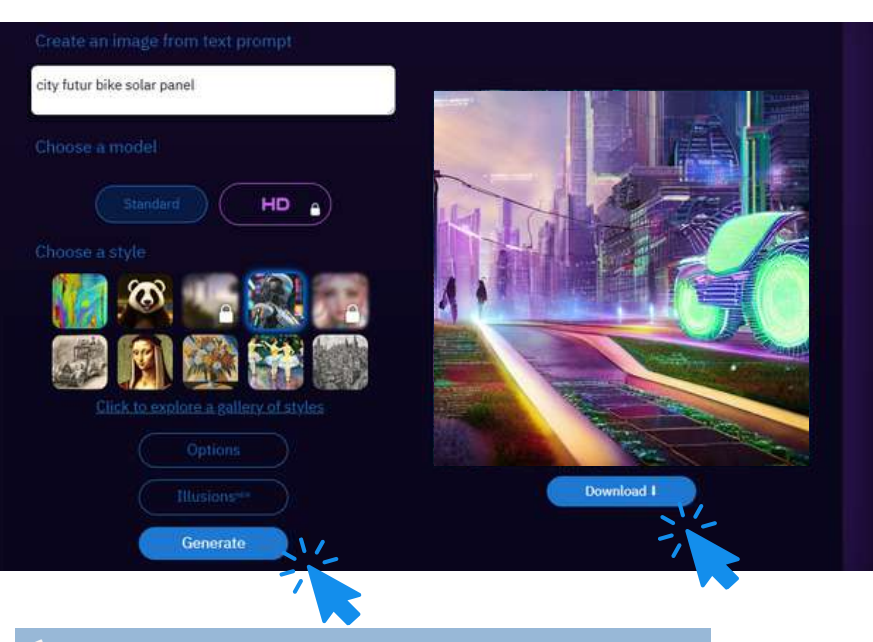

# **Étape 3 : Mutualiser les images**

En fin de séance, le professeur peut choisir d'imprimer les images pour que chaque élève garde une trace de sa ou ses productions. Il est aussi possible de rassembler et de mutualiser toutes les propositions pour dresser le portrait de la ville de demain de la classe.

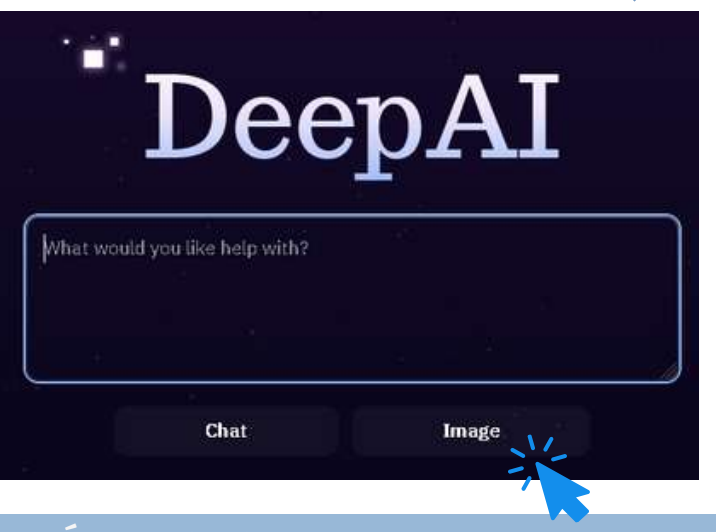

# **Étape 2 : Générer une i[mage](https://www.canva.com/design/DAFw8fz6OlA/U4pkiV2WvfS_c1Ws3Ri28w/view?utm_content=DAFw8fz6OlA&utm_campaign=designshare&utm_medium=link&utm_source=publishsharelink) avec DeepAI**

Les élèves se connectent à *[DeepAI](https://deepai.org/)* et choisissent l'outil "Image". Ils entrent les mots clés préalablement choisis dans la barre de recherche. Lorsque l'image générée par l'IA leur convient, les élèves la téléchargent et l'enregistrent.

> Pour un meilleur résultat, il est préférable de ne travailler qu'avec un petit nombre de mots clés, quatre tout au plus.

> Plus la requête est précise, plus l'image générée est fidèle à la demande.

> > Les **+**

Les élèves échangent, argumentent, mutualisent !

Les élèves manipulent le vocabulaire, expliquent le choix des mots sélectionnés. Le passage à l'écrit est simplifié et l'illustration finale dynamise la trace écrite !

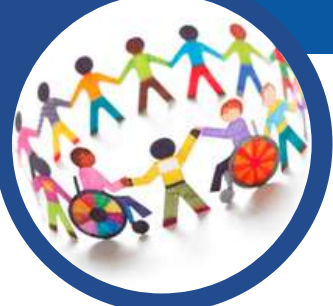

# L'IA AU SECOURS DES ELEVES A BESOIN ÉDUCATIF PARTICULIER

*TTS [Maker](https://ttsmaker.com/)* transforme un texte écrit, une leçon en texte lu.

*[Resoomer](https://resoomer.com/)* [r](https://resoomer.com/)ésume un texte et souligne les informations

*L[angageTool](https://languagetool.org/fr/)* permet de corriger (orthographe-grammaire) son

*[VoiceGenerator](https://voicegenerator.io/)* transforme en audio un texte écrit.

# **Pour l'élève en toute autonomie**

importantes. (C*f*. page 21)

[trav](https://languagetool.org/fr)ail avant de le rendre à l'enseignant.

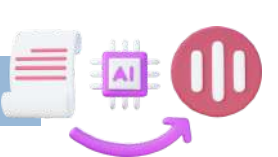

**Nathalie THOMAS et David THOMAS**

**TTSMAKER** 

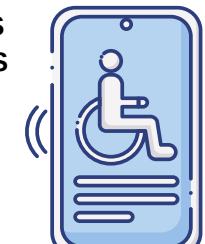

VoiceGenerator

# RESOOMER

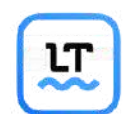

*Les : ce sont des applications gratuites et sans* **+** *création de compte avec parfois un usage illimité.*

# **Pour le professeur à destination des élèves**

*[Narrakeet](https://www.narakeet.com/)* génère un fichier audio à partir d'un texte.

Les **·** : il faut créer un compte et l'usage gratuit est limité à 20 réalisations.

(*Cf.* page 20)

*[Magicschool.](https://www.magicschool.ai/)ai* propose une série d'outils dont certains permettent de différencier les apprentissages. Voici deux propositions d'utilisation :

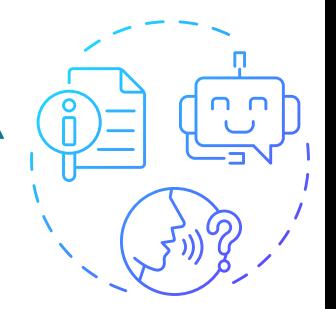

**Une utilisation détourné du "générateur de chansons pour collègues" pour créer un audio de la leçon en parallèle avec** *ttsmaker***.**

Nom du collègue :

qutenberg

Détails à inclure pour célébrer un collègue :

"L'imprimerie (Gutenberg milieu XVe siècle) et les voyages des artistes vont permettre aux idées nouvelles de se diffuser à travers l'Europe.

La curiosité et la soif de connaissance poussent les scientifiques à multiplier les études et les expériences. De nombreux progrès vont être réalisés en médecine, mathématiques ou physique arâce au raisonnement de Descartes: poser un problème, faire une expérience et en tirer une loi. Ce ci n'est pas sans

### (Verset i)

Au XVe siècle, un homme nommé Gutenberg a révolutionné l'imprimerie, oh quel exploit ! Avec son invention, L'imprimerie, voyez-vous, les idées nouvelles se répandent si librement à travers l'Europe.

### (Refrain)

Oh Gutenberg, notre si grand collègue, Ton héritage façonne le monde, il est entre tes mains. A travers l'art et les voyages, les idées prennent leur envol, Grâce à vous, le savoir brille de tout son éclat.

### (Verset 2)

La curiosité et la soif de connaissances surgissent, les scientifiques se lancent dans des études, ô combien sages. Les progrès de la médecine, des mathématiques et de la physique aussi, le raisonnement de Descartes les guide, c'est vrai.

**Une utilisation des outils de synthèse et de nivellement de texte et du générateur de quiz.**

Exemple d'une activité de 3e sur [les](https://www.canva.com/design/DAFvuPPpfb0/SRXQvTGZTAjoyJnoSl9_PA/view?utm_content=DAFvuPPpfb0&utm_campaign=designshare&utm_medium=link&utm_source=publishsharelink) régimes [totalitaires](https://www.canva.com/design/DAFvuPPpfb0/SRXQvTGZTAjoyJnoSl9_PA/view?utm_content=DAFvuPPpfb0&utm_campaign=designshare&utm_medium=link&utm_source=publishsharelink). <https://dgxy.link/VDL5E>

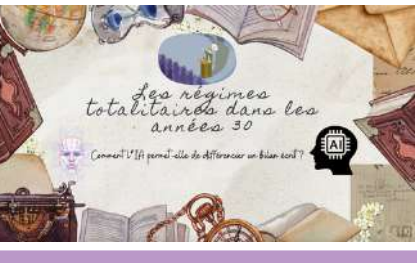

"Reprends le texte généré par une intelligence artificielle sur "les régimes totalitaires dans les années 1930" et complète-le par des connaissances personnelles obtenues en apprenant ton cours et en écoutant en classe".

### Proposition de l'Intelligence artificielle :<br>Les régimes totalitaires dans les années 30 font référence à des systèmes politiques

scaping a diverse parallel and the perdant les ambes 1930. Ces<br>régneres se caracterísaient par un contrôle about de l'État sur cours les ambées 1930. Ces<br>régners se caracterísaient par un contrôle about de l'État sur cours

.<br>Un exemple clé de régime totalitaire dans les années 30 est le régime nazi en Allemagne dirigé par Adolf Hitler. Le parti nazi a utilisé la violence, la propagande et la terreur pour contrôler la population allemande, en persécutant et en discriminant les juifs, les Roms, les homosex et d'autres groupes considérés comme "indésirables". Hitler a instauré un culte de la personnalité et a cherché à créer une race "aryenne" supérieure.

Un autre exemple est l'Union soviétique sous le régime de Staline. Staline a établi un système totalitaire basé sur la dictature du Parti communiste. Il a utilisé la collectivisation forcée de l'agriculture, la terreur politique et les purges pour éliminer tous ceux qu'il considérait comme<br>une menace pour son pouvoir. Des millions de personnes ont été victimes de la famine, des exécutions et des déportations.

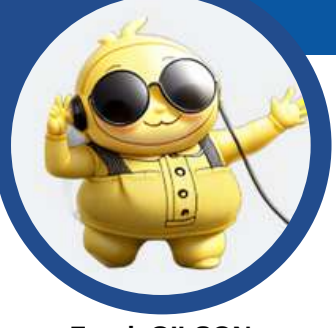

**Frank GILSON et Delphine CHIOCCI**

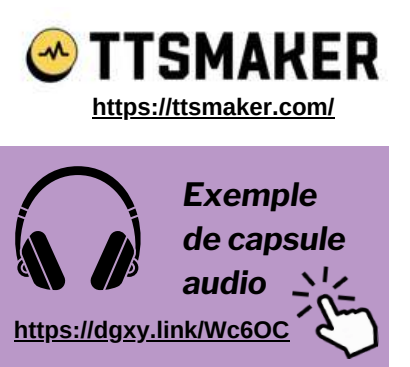

Lecture de l'encadré 1 de l'article de Geneviève Zembri-Mary, « La LGV Nîmes Barcelone : les avatars d'un projet de ligne transfrontalière », *Géoconfluences*, janvier 2019.

# UTILISER L'IA POUR APPRENDRE SON COURS

*APPRENDRE À APPRENDRE : utiliser l'intelligence artificielle pour faciliter les apprentissages en autonomie, en classe et hors la classe.*

# **Transformer un cours en podcast avec** *TTS Maker*

L'utilisation d'un format audio peut faciliter les processus d'apprentissage des élèves, en rendant un contenu parfois complexe accessible à une réécoute dans différents contextes via un smartphone.

L'écueil principal résidait jusque là dans le mode opératoire : encourager des élèves à s'enregistrer en train de lire leurs cours peut s'avérer retors, voire contreproductif (gêne à l'écoute de sa propre voix, manque de concentration, mauvaise qualité d'enregistrement).

L'apport de l'intelligence artificielle devient ici un adjuvant intéressant. L'interface **[TTS Maker](https://ttsmaker.com/)**, un logiciel de Text-To-Speech (voir capture) a retenu notre attention, pour la qualité des voix synthétiques francophones qu'elle propose, et pour la possibilité de télécharger directement, au format MP3, la "capsule" ainsi générée.

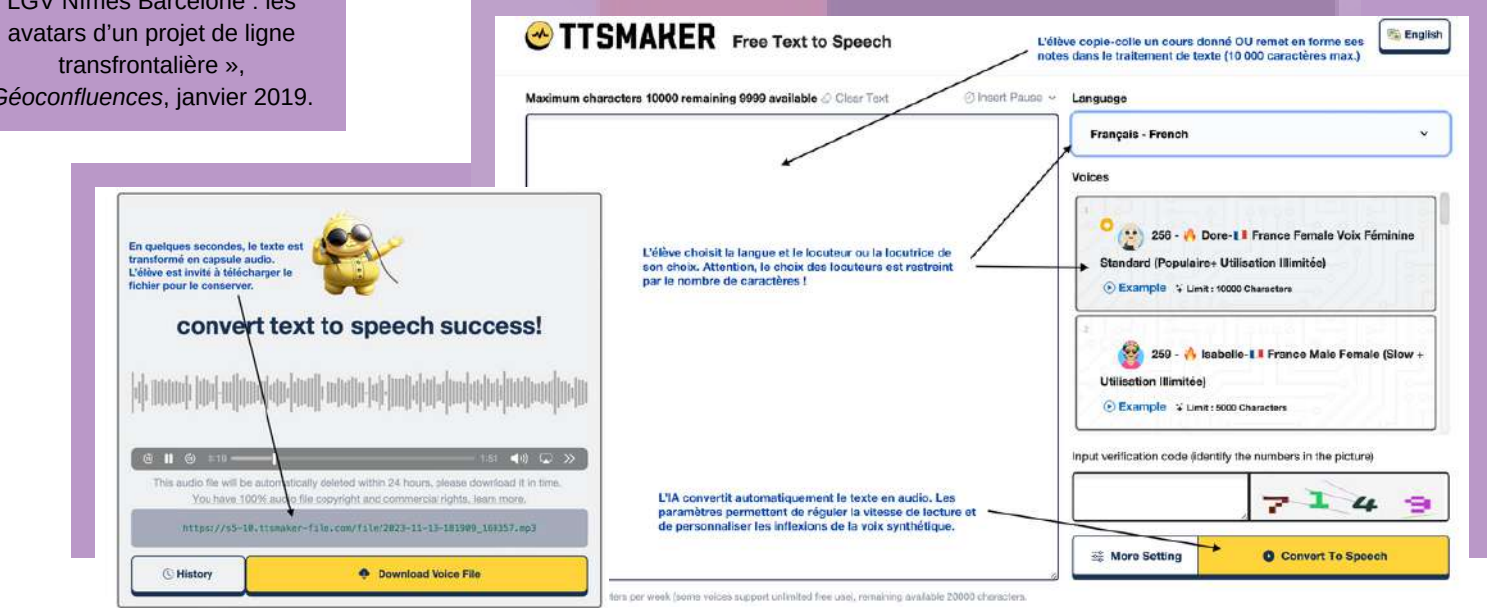

# **Transformer un cours en vidéo : quelques pistes pour le professeur**

Pour un élève à besoin éducatif particulier, être confronté à une leçon écrite ou à une lecture audio non personnifiée peut s'avérer difficile. Il peut ainsi être utile de recourir à des générateurs de vidéo par IA, tels que *[DeepReel](https://beta.deepreel.com/)* et *[elai](https://elai.io/)***[.](https://elai.io/)**

Comme pour *TTS [Maker](https://ttsmaker.com/)*, le principe est simple : il suffit d'entrer un texte dans l'encadré de traitement de texte que propose l'interface, de choisir un format de vidéo (pour l'exemple, c'est un format "vide" qui a été choisi) et de laisser agir l'algorithme. L'avatar humain généré "lit" ainsi le texte qui lui a été soumis. Néanmoins, méfiance : les interfaces existantes sont généralement payantes au delà de versions d'essai limitées, et nécessitent une inscription par adresse mail. Elles sont ainsi utilisables préférentiellement par le professeur pour transmettre un cours plus "interactif" ou une capsule déjà préparée, mais peuvent difficilement être manipulées par les élèves.

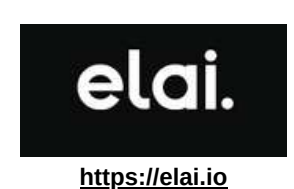

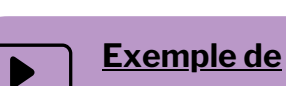

**<https://dgxy.link/NTqsU>**

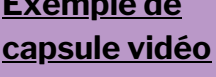

Lecture de l'encadré 2 de l'article de Geneviève Zembri-Mary, « La LGV Nîmes Barcelone : les avatars d'un projet de ligne transfrontalière », *Géoconfluences*, janvier 2019.

# UTILISER L'IA POUR APPRENDRE SON COURS

# **Générer automatiquement une synthèse de cours avec Resoomer**

# **RESOOMER**

### **[https://resoomer.com](https://resoomer.com/)**

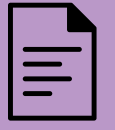

**[Exemple](http://www.boussolenumerique.fr/wp-content/uploads/2023/11/Exemple-resoomer-.pdf) de texte [résumé](http://www.boussolenumerique.fr/wp-content/uploads/2023/11/Exemple-resoomer-.pdf) par [mots-clefs](http://www.boussolenumerique.fr/wp-content/uploads/2023/11/Exemple-resoomer-.pdf)**

Résumé de l'introduction de l'article de Geneviève Zembri-Mary, « La LGV Nîmes Barcelone : les avatars d'un projet de ligne transfrontalière », Géoconfluences, janvier 2019.

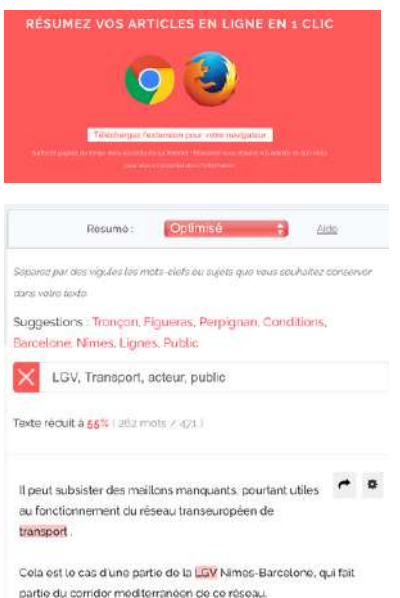

La LGV Nimes-Barcelone doit être réalisée en quatre tronçon

L'accompagnement dans les apprentissages peut aussi être l'occasion de travailler sur la synthèse et l'identification des éléments les plus important d'un cours. Dans cette optique, l'interface *[Resoomer](https://resoomer.com/)* permet d'offrir une série d'outils simples d'utilisation, qu'il s'agisse de résumer une leçon complexe en dégageant les mots-clefs principaux ou d'offrir une version résumée d'une page Internet. Accessible sans création de compte, l'assistant intelligent devient un adjuvant dans plusieurs situations pédagogiques exploitables dans tous les niveaux de classe, en autonomie ou avec la guidance du professeur.

La fonction "automatique" permet de réduire à l'essentiel n'importe quel texte, sans limite de caractères. Accessible via le site, puis après un copier-coller, ou via une extension disponible sur *Firefox* et *Chrome*, cette fonction assure aux élèves un accès simplifié à un article de presse, un cours, une page *Wikipédia*. Idéale pour les élèves peu lecteurs, elle sera aussi utile à tous les élèves qui pourront l'utiliser à bon escient pour s'approprier un contenu.

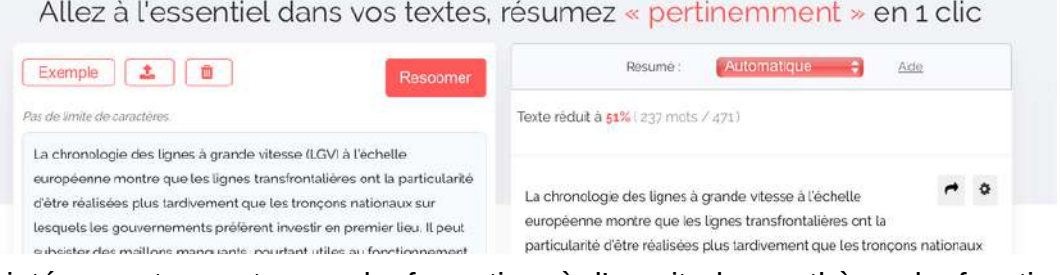

Plus intéressante en terme de formation à l'esprit de synthèse, la fonction "optimisée" demande à l'utilisateur de sélectionner des mots-clefs pertinents. Sur la base de ces mots-clefs, *[Resoomer](https://resoomer.com/)* réduit le texte en tenant compte de la commande particulière en indiquant en surbrillance les mots-clefs utilisés.

Dans les deux cas, les textes traités sont téléchargeables sous plusieurs formats et peuvent ensuite être basculés tels quels vers une application de lecture automatique ou un générateur de capsule audio.

# **Créer fiches et exercices personnalisés avec EdApp**

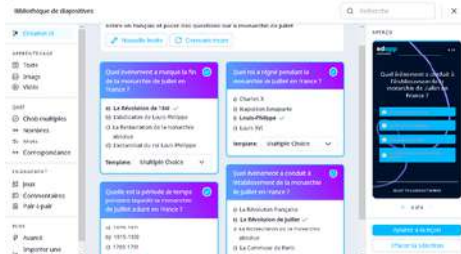

Plus adaptée à une utilisation par le professeur, bien qu'elle puisse être prise en main par des élèves de lycée en autonomie, l'application *[EdApp](https://www.edapp.com/)* permet de constituer une série d'outils de révision en quelques minutes sur un sujet précis.

Un compte est nécessaire pour l'enseignant qui peut ensuite diffuser ses exercices via un lien de partage. La création assistée par IA permet une génération d'exercices, de flashcard, de questions aléatoires qui peuvent être modifiées avant utilisation. Il est aussi possible d'insérer un texte précis ou un cours et de générer des questions à partir de ce fichier. Attention : il est nécessaire de créer des profils utilisateurs au préalable et de transmettre les identifiants et mots de passe aux élèves.

Ne pas oublier de préciser la langue dans laquelle on veut générer les exercices ! Par défaut, le réglage les proposera en anglais...

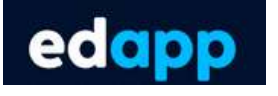

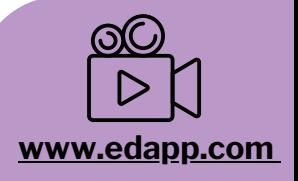

### **[Tutoriel](https://pod.univ-lille.fr/video/34330-lusage-de-lintelligence-artificielle-pour-creer-des-activites-avec-edapp/?is_iframe=true) vidéo [EdApp](https://pod.univ-lille.fr/video/34330-lusage-de-lintelligence-artificielle-pour-creer-des-activites-avec-edapp/?is_iframe=true)**

Tutoriel réalisé par l'Université de Lille sur une utilisation de EdApp en classe de terminale professionnelle.

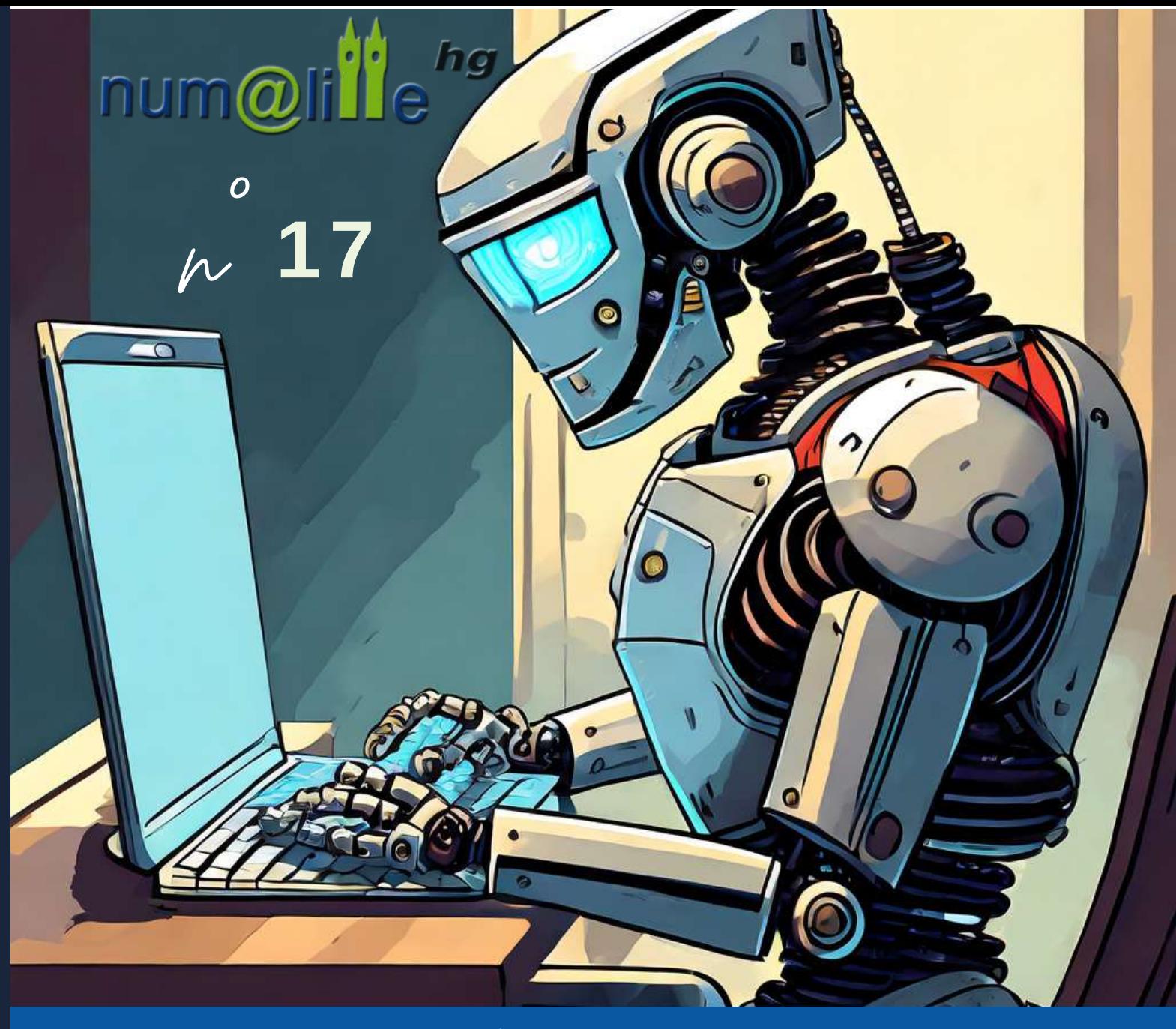

- Nous remercions l'auteur mentionné dans ce **bulletin pour ses travaux :** Yann Houry
- Membres du groupe numérique 2023-2024 : Delphine Chiocci, Aurore Derocles, Céline De Vadder, Frank Gilson, Vincent Guffroy, Nathalie Jovenet, Nicolas Kessler, Morgane Philippot, David Thomas, Nathalie Thomas et Romain Wiart.
- **Coordination** : Jauris Cichanski et Dimitri Saputa (IAN HG).
- Pilotage : Stéphane Henry, IA-IPR histoire géographie.

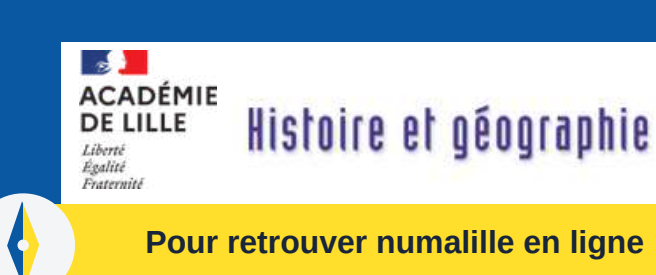

**Pour retrouver numalille en ligne**

Adresse d'hébergement du bulletin numérique numalille hg n°17 :

[https://pedagogie.ac-lille.fr/histoire](https://pedagogie.ac-lille.fr/histoire-geographie/category/rubrique4/numalille/)[geographie/category/rubrique4/numalille/](https://pedagogie.ac-lille.fr/histoire-geographie/category/rubrique4/numalille/)

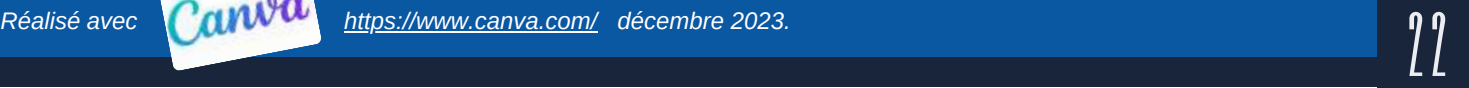